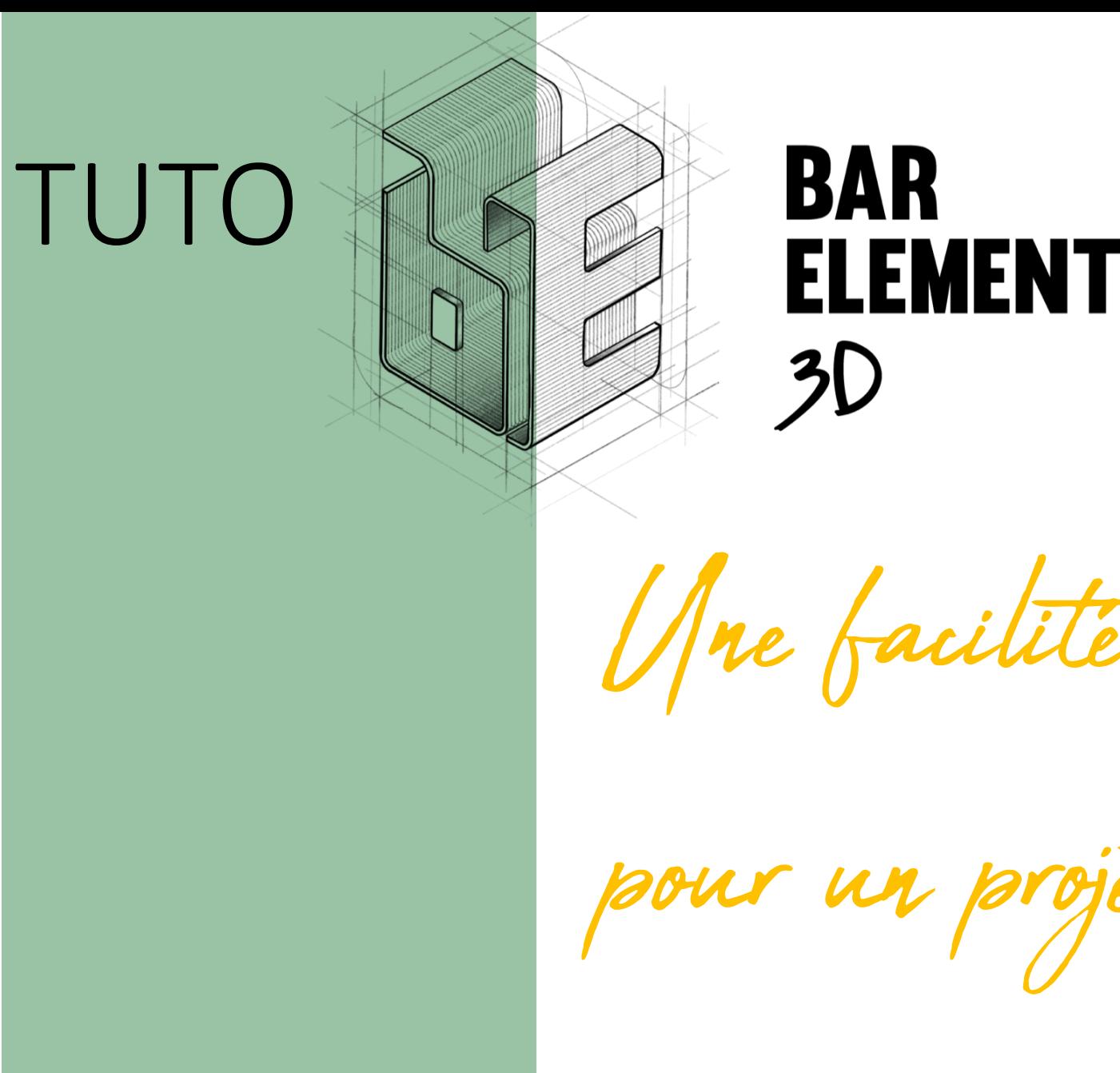

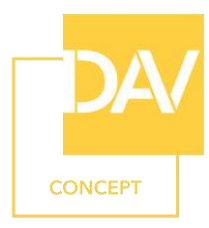

1

Une facilité de conception

pour un projet client unique

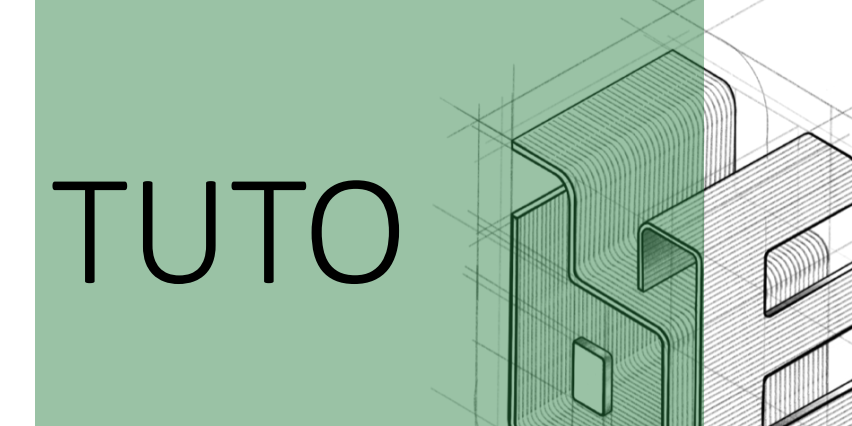

# BAR **ELEMENT**  $3<sub>D</sub>$

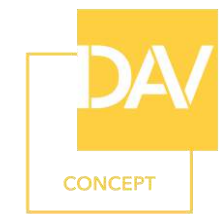

Créer votre pièce

*En configurant sa forme, dimensions, fenêtres, portes, piliers ou plancher technique*

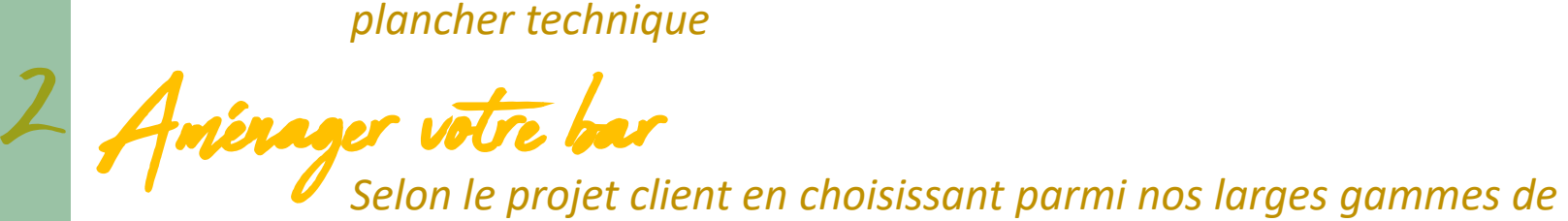

*Modules Inox et équipement de bar*

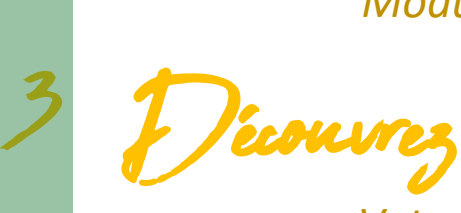

*Votre projet en 2 D et en 3 D et l'estimation budgétaire de votre projet* <sup>2</sup>

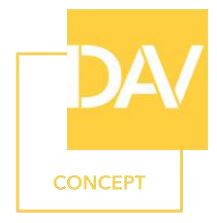

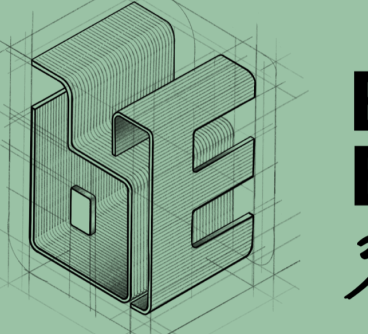

# **BAR<br>ELEMENT**  $3D$

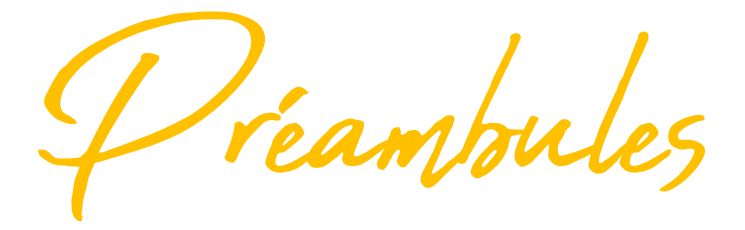

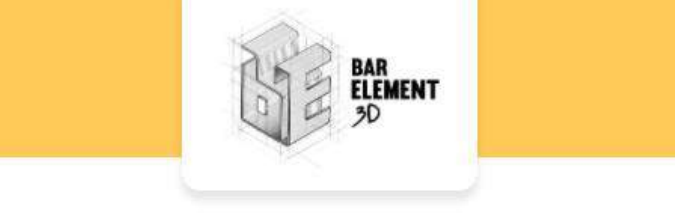

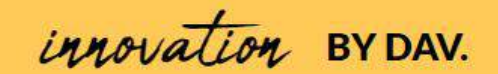

## **EN QUELQUES CLICS CONCEVEZ VOTRE BAR COMME VOUS L'IMAGINEZ ...**<br>POUR DÉMARRER UN NOUVEAU PROJET, CHOISISSEZ UNE DES OPTIONS CI-DESSOUS :

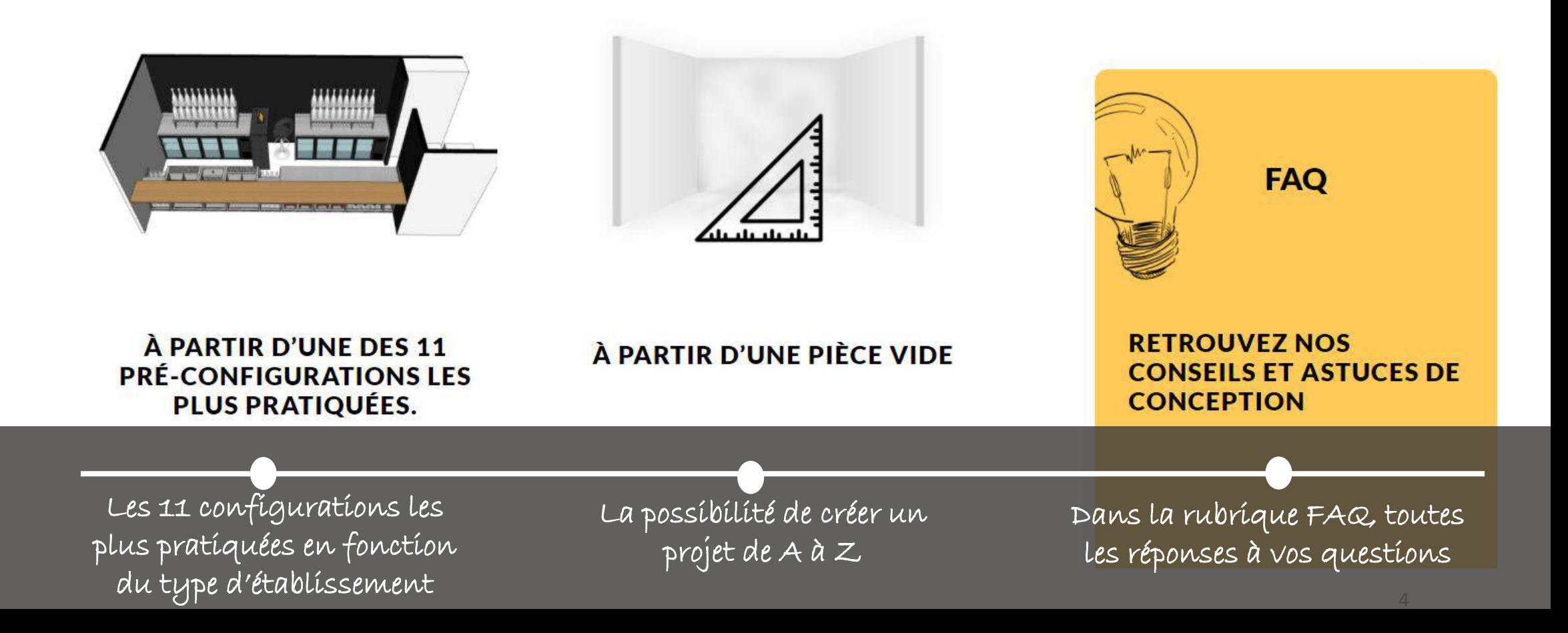

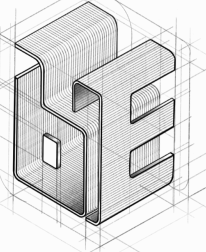

**BAR<br>ELEMENT** 

 $3D$ 

La touche déco: Personnalisez mur ou sol: Couleurs Textures Éléments déco

Selon les envies client Pour un rendu réaliste

'eer votre pièce

Forme, Dimension, Fenêtre, Porte, Pilier, Plancher technique…

Tout est possible Aux dimensions exactes du projet client

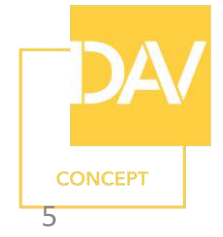

1 Créer votre pièce

Ø Je crée mon compte, enregistre mon projet client

Ø Je configure ma pièce: forme et dimensions

Ø Je positionne les éléments de construction fenêtres, portes, piliers, plancher technique…

Ø Je mesure et configure l'unité de mesure

Ø Je paramètre ma vue 3D

Ø Je personnalise ma pièce: sol et couleur des murs

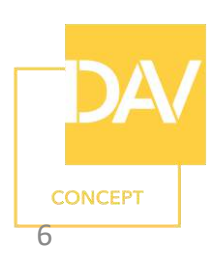

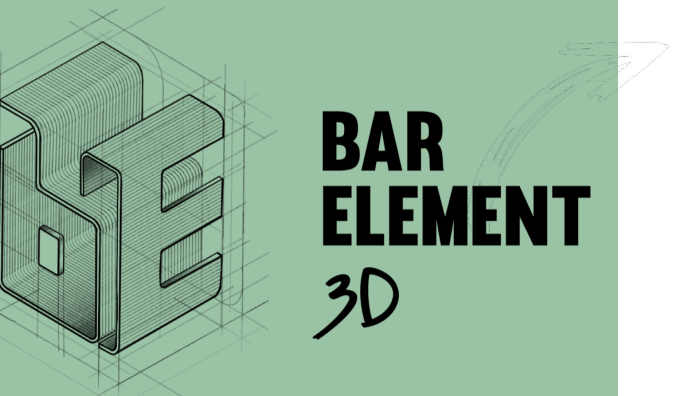

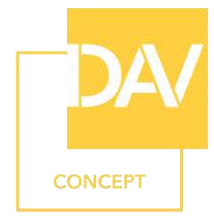

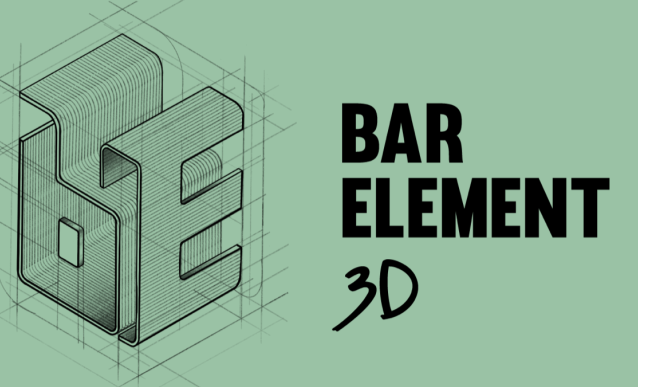

1 Créer votre pièce

Je créé mon compte, enregistre mon projet client.

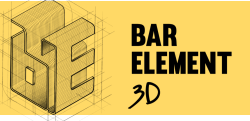

## SON COMPTE

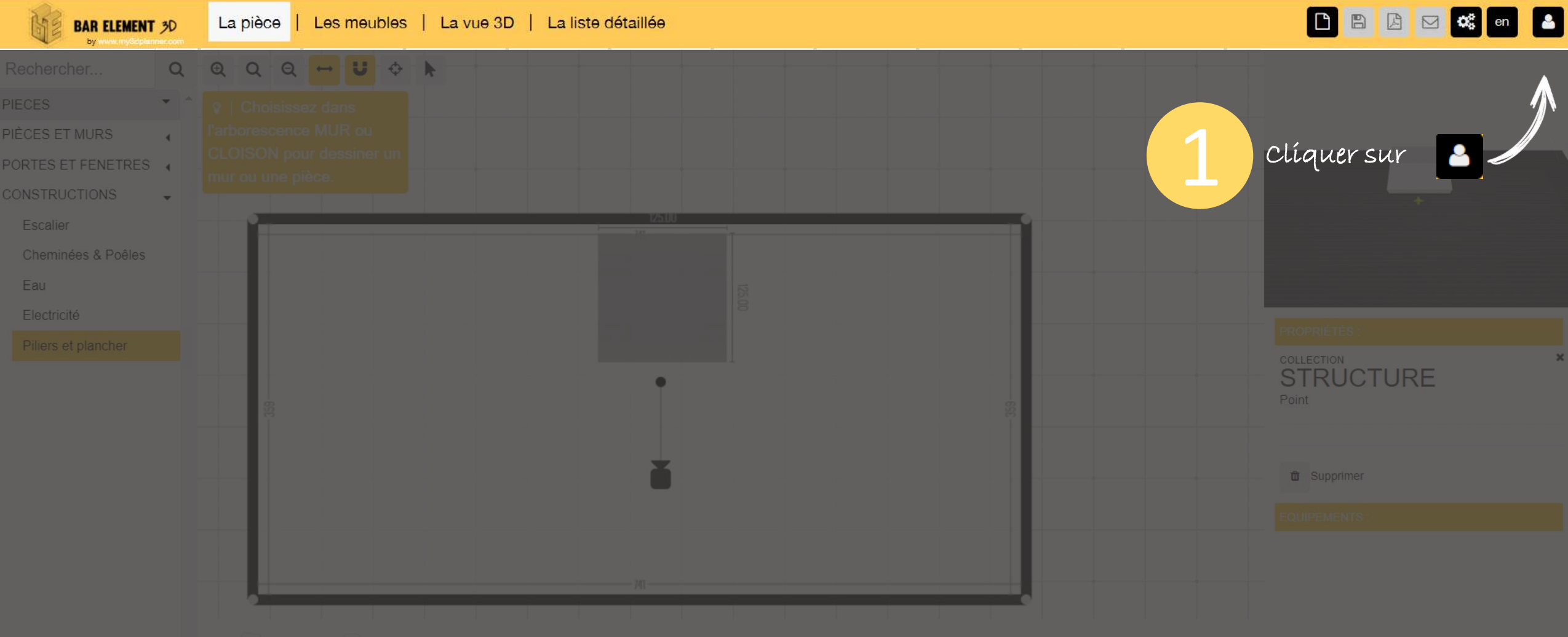

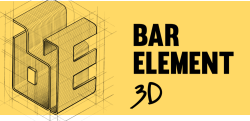

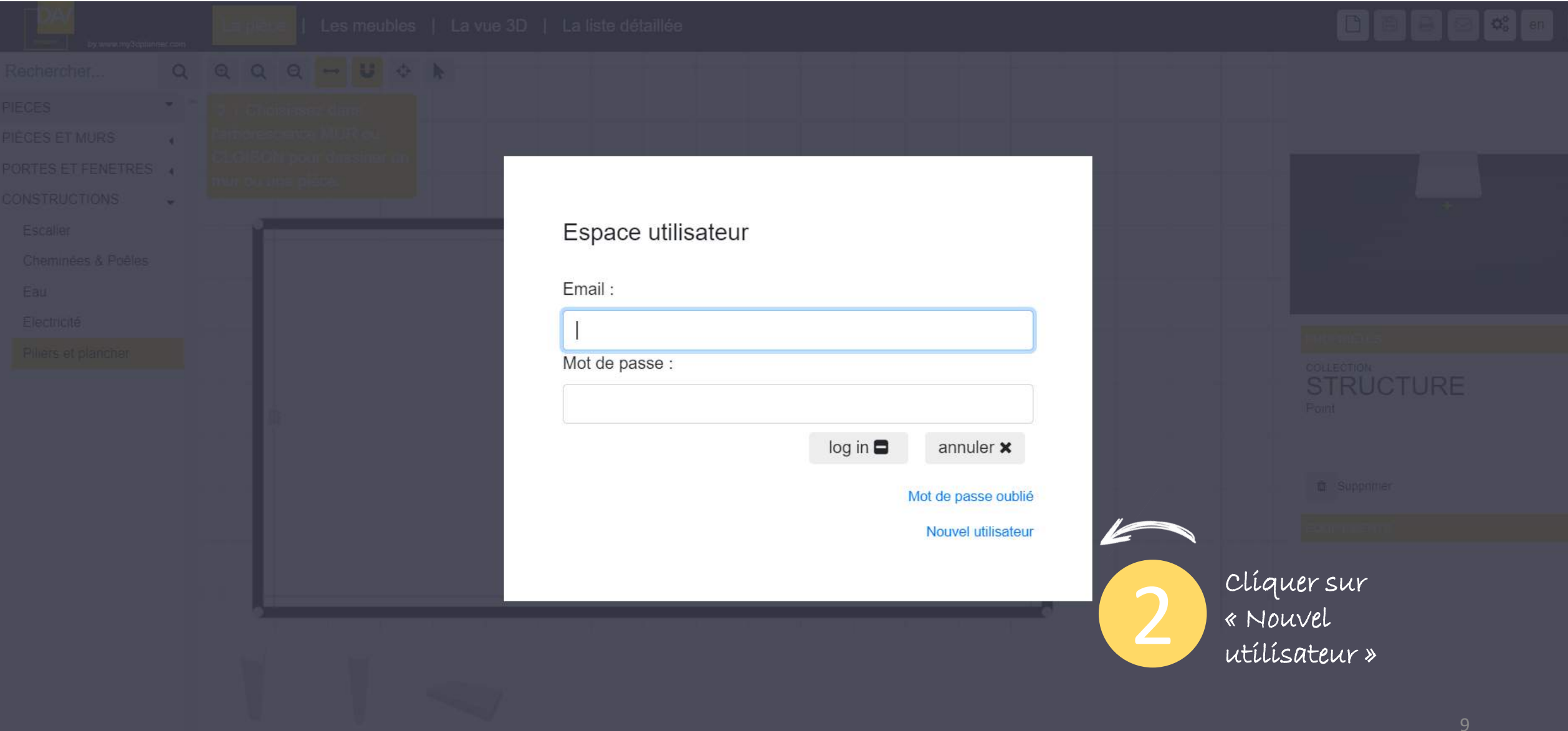

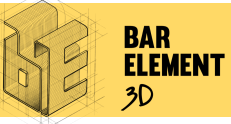

#### SON COMPTE

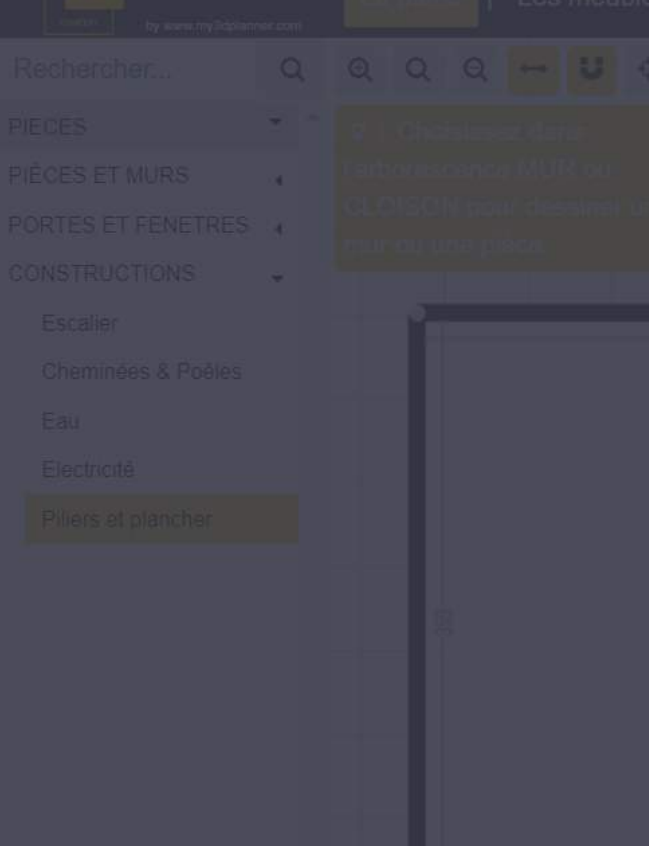

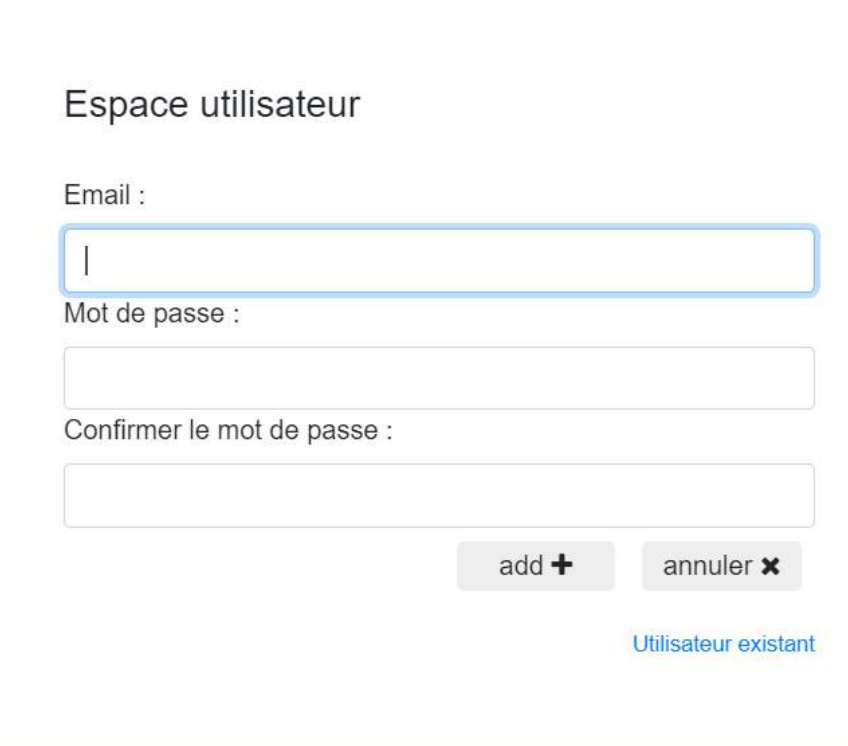

Renseigner l'ensemble des zone avec votre adresse mail DAV et le mot de passe de votre choix. Attention, seul vous-même connaitra ce mot de passe. Si vous l'oubliez, lors de votre connexion vous devrez cliquer sur « mot de passe oublié ».

3

Cliquer sur « ICONE ADD+ »

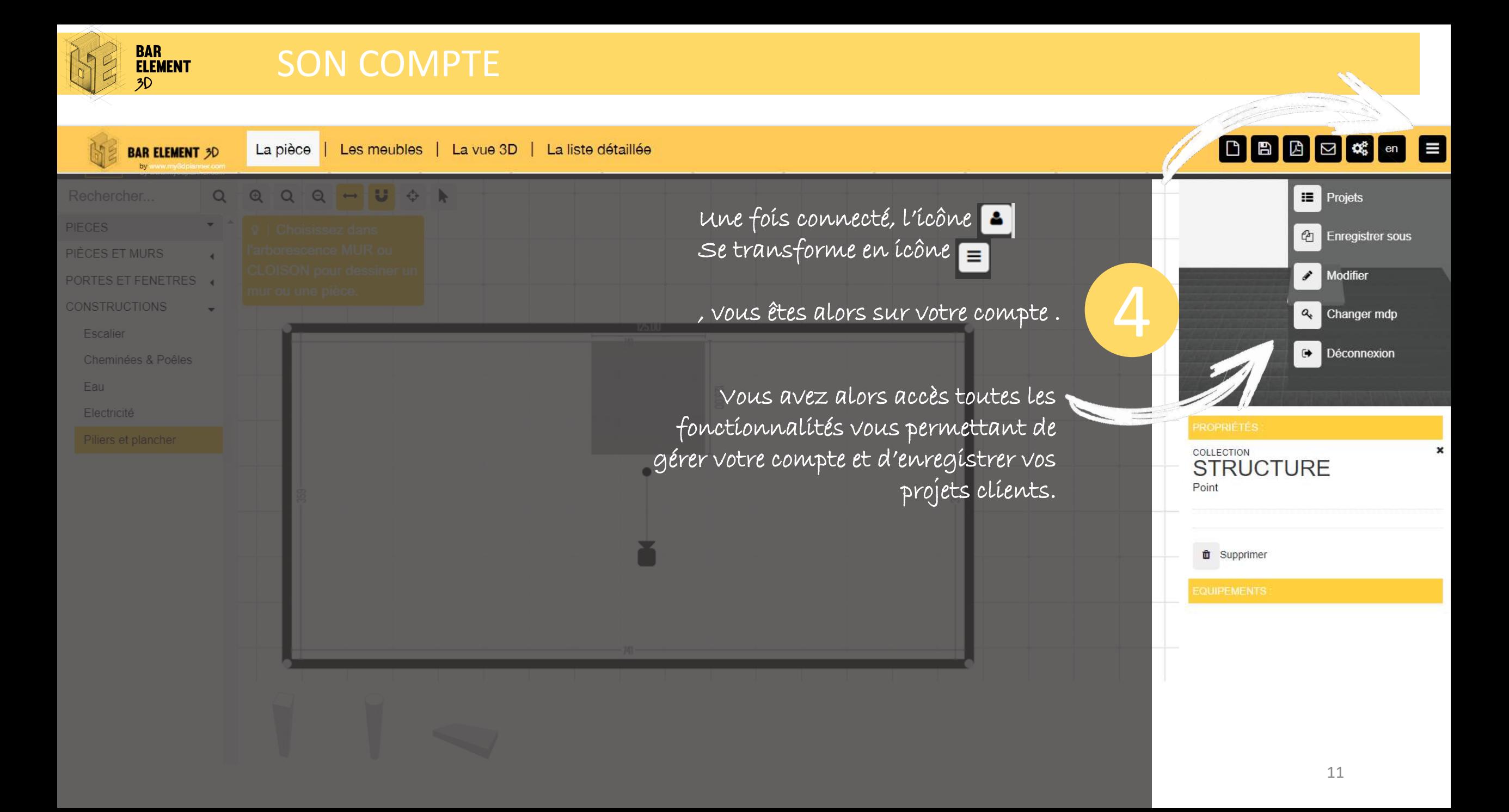

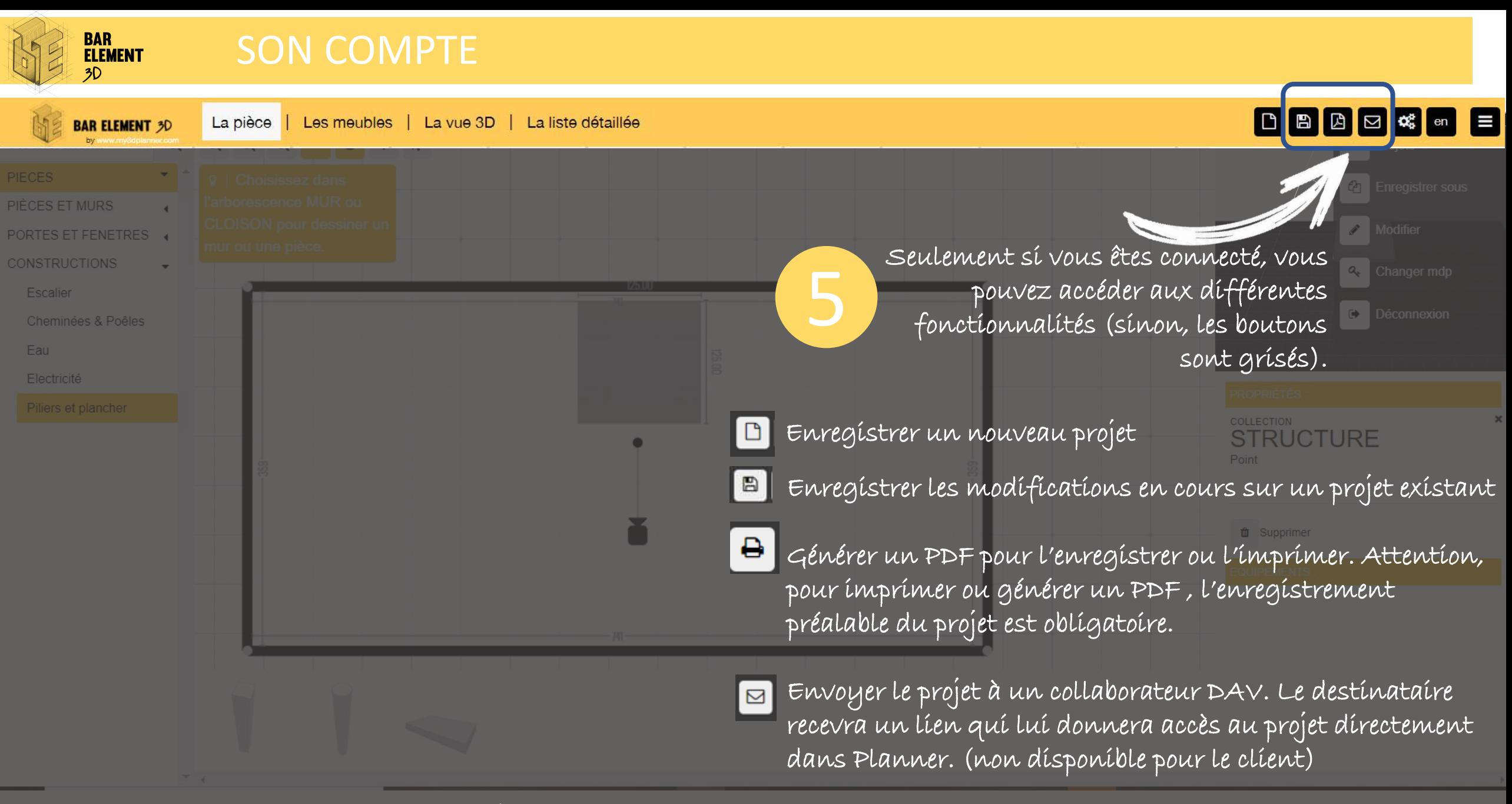

Astuce: pour envoyer un projet à un client, générer un PDF , enregistrez le et envoyez le depuis votre boite mail <sup>12</sup>

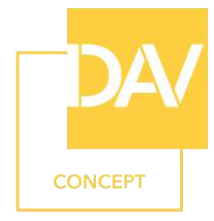

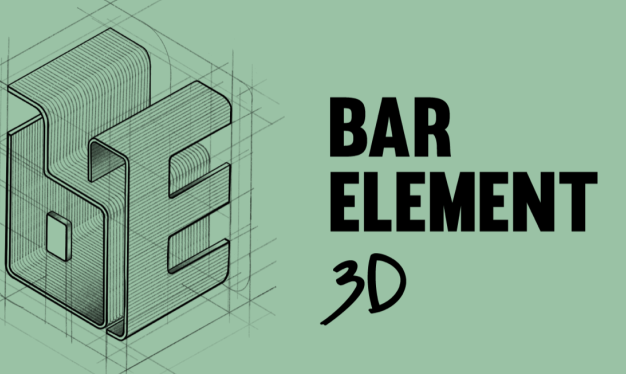

1 Créer votre pièce

Je configure ma pièce : forme et dimensions

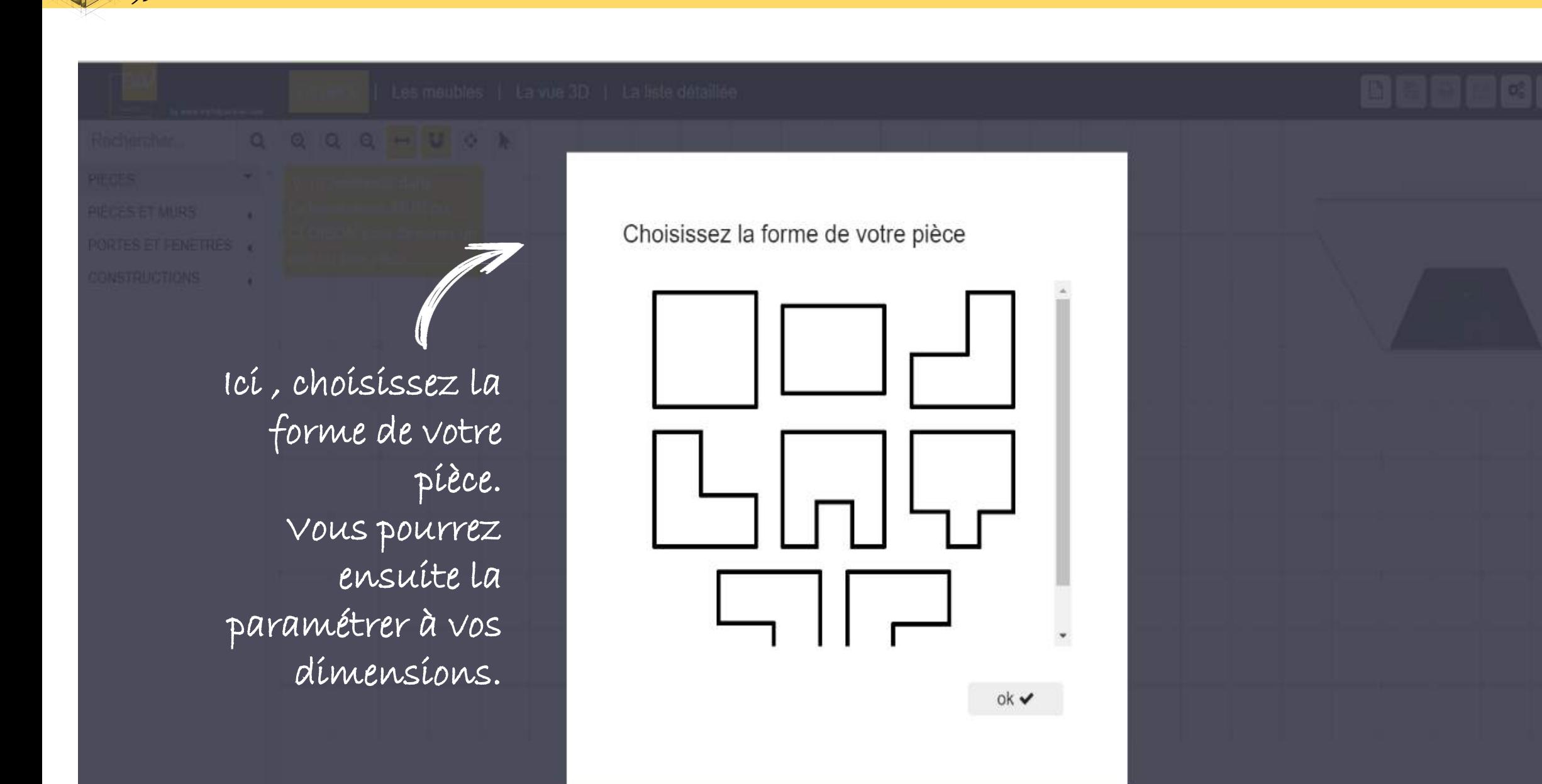

**PIECE** 

**BAR<br>ELEMENT** 

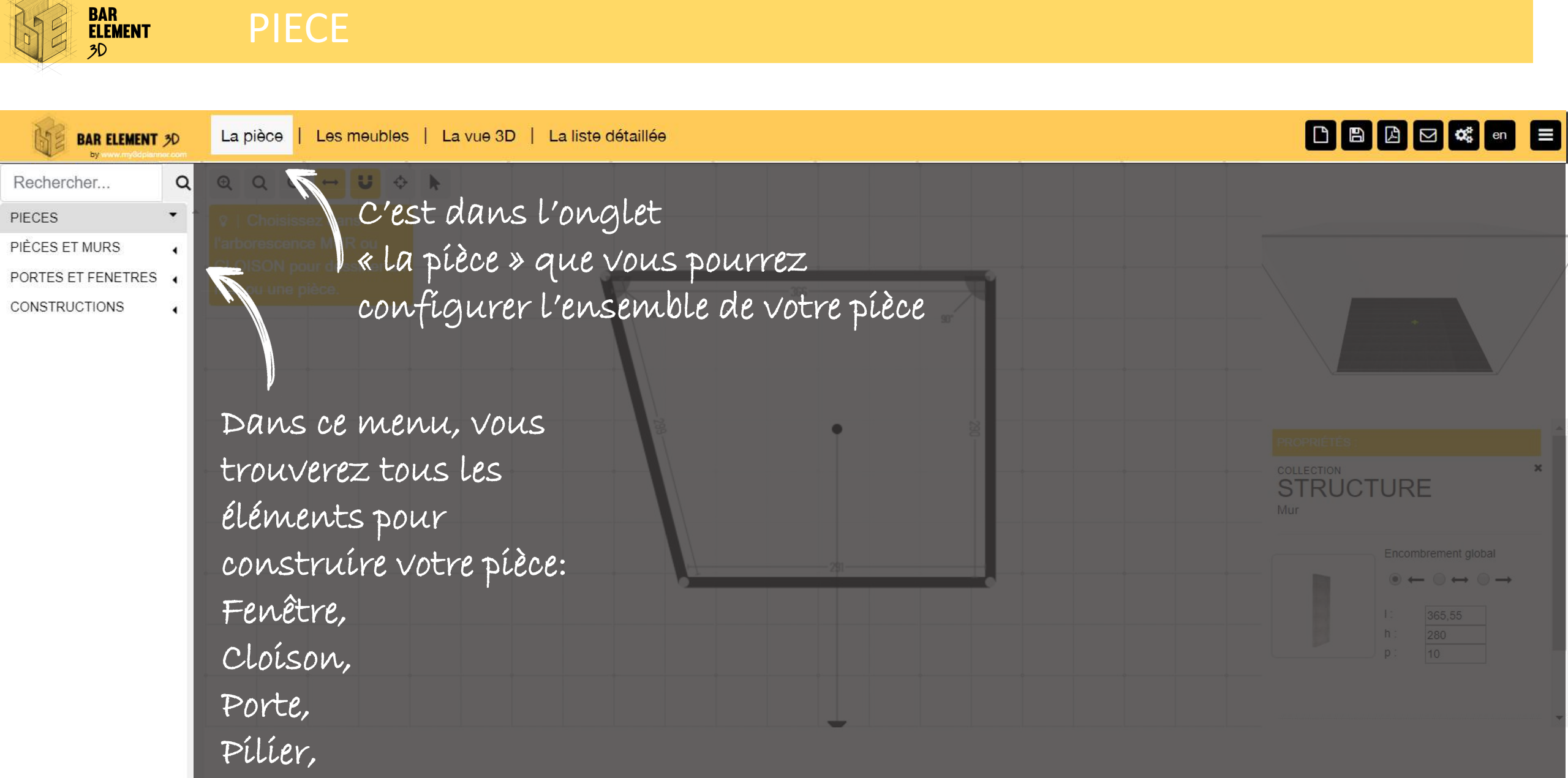

Plancher technique…

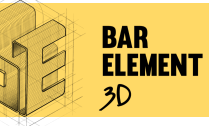

1

#### PIECE

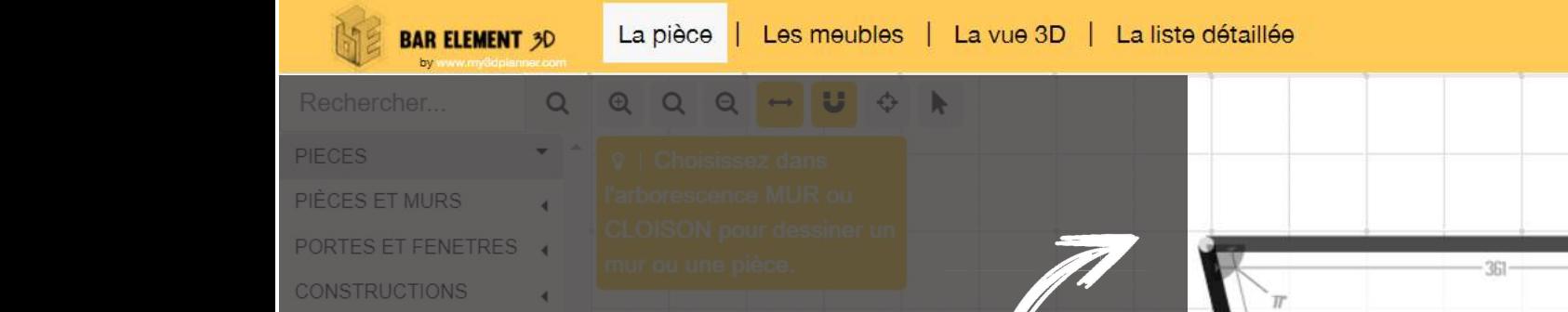

Pour paramétrer les dimensions 3 solutions:

- Placer votre souris sur une intersection et étirer votre mur
- ou: placez votre souris au milieu du mur et étirer le.

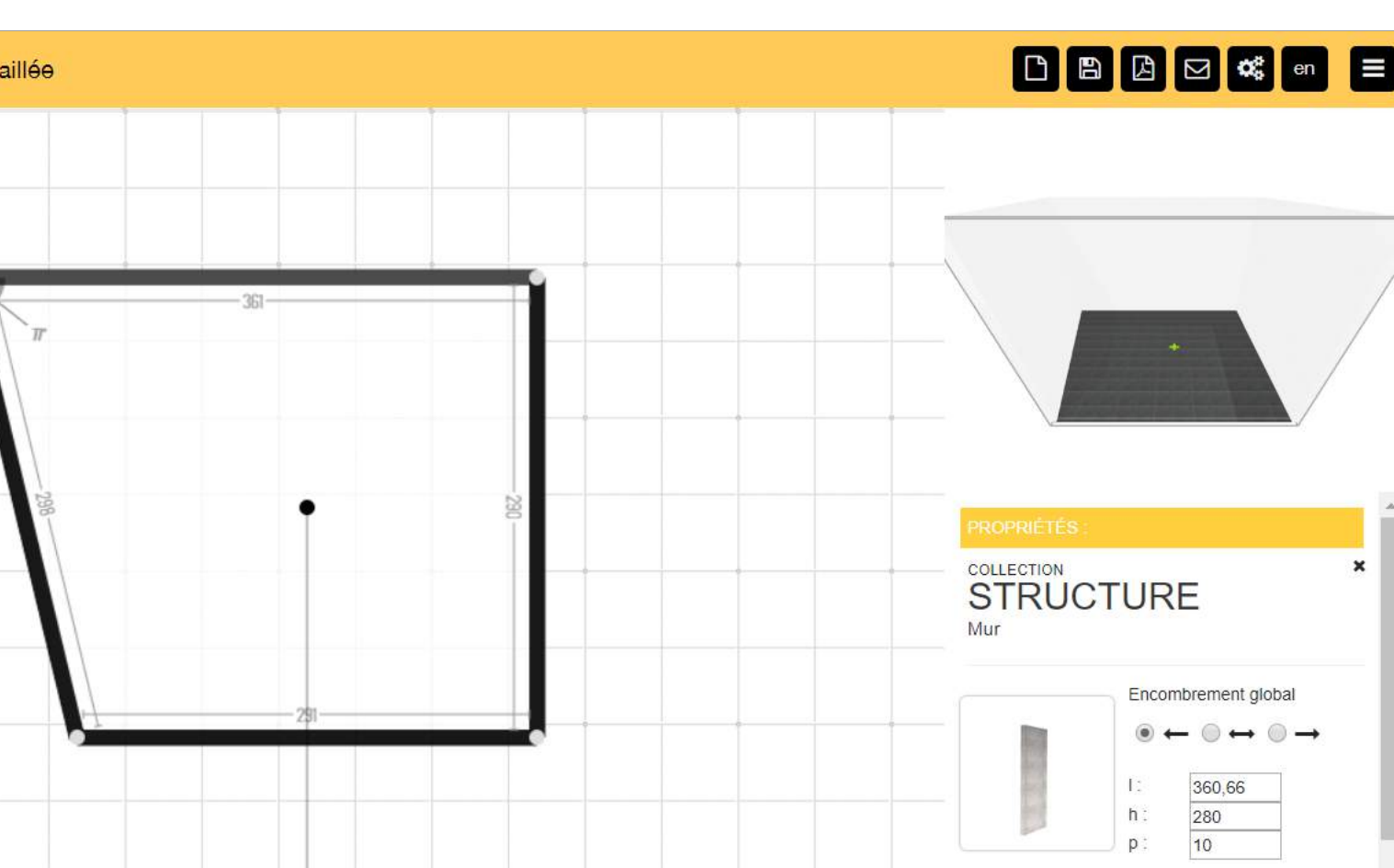

- Ou: Dans la rubrique « PROPRIETES », saisissez les dimensions voulues. Les flèches représentent le sens vers lequel le mur va être agrandi ou rétréci.

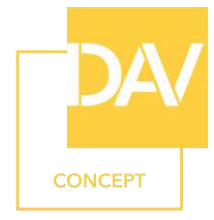

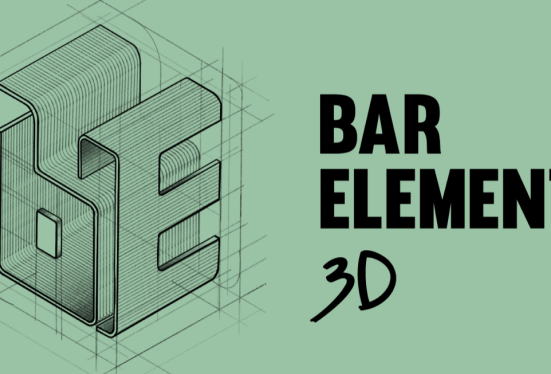

1 Créer votre pièce

Je positionne mes éléments de construction : fenêtres, portes, pilier, plancher technique…

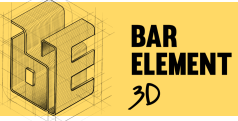

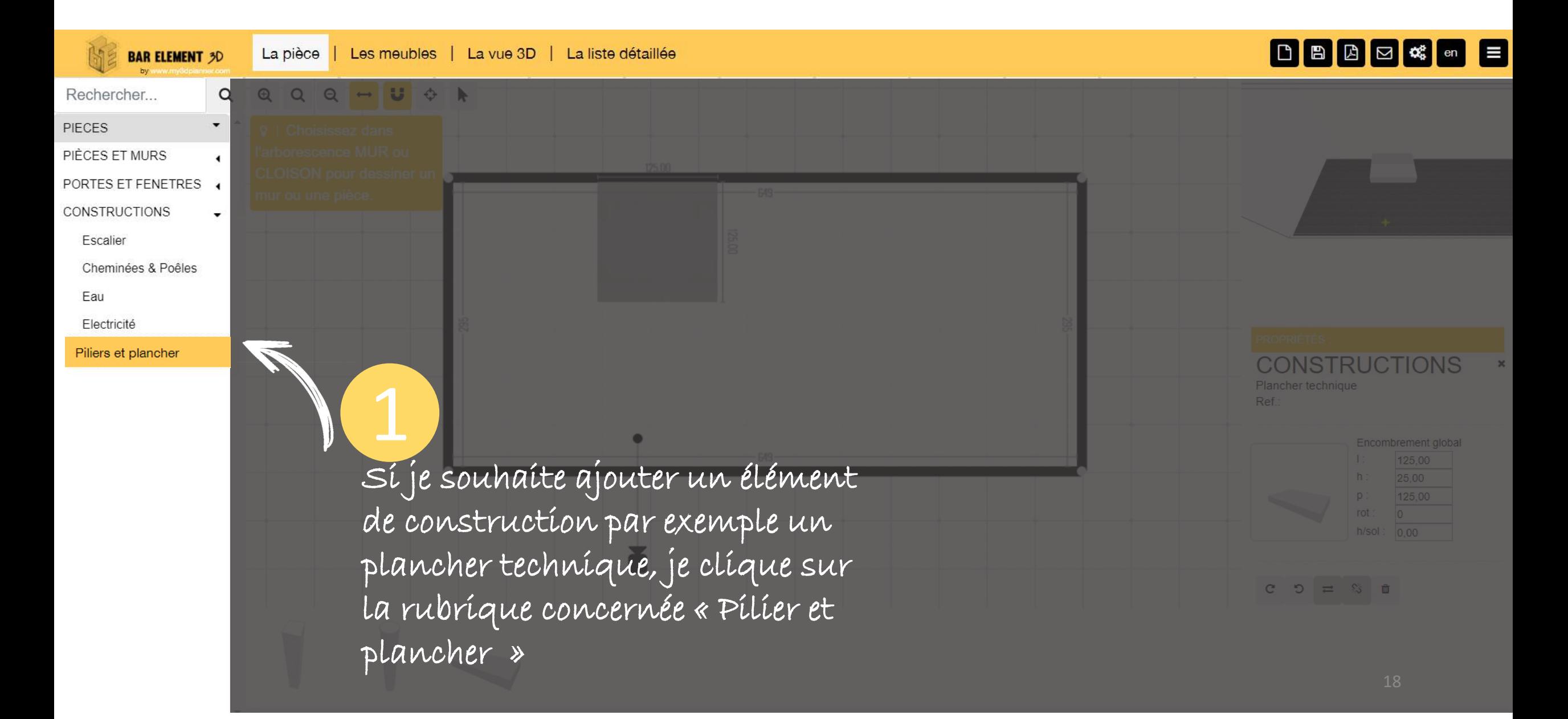

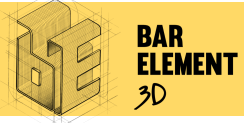

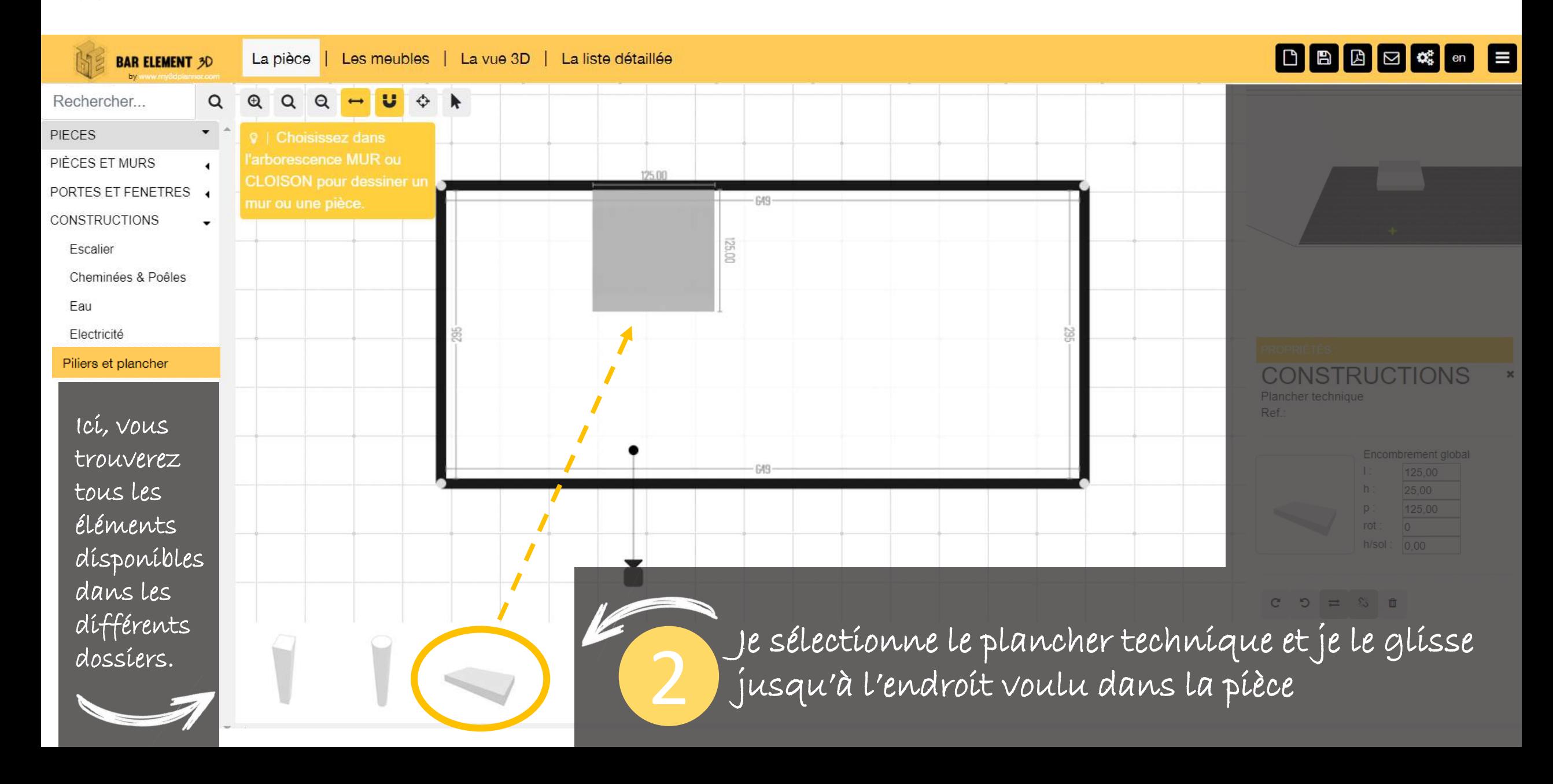

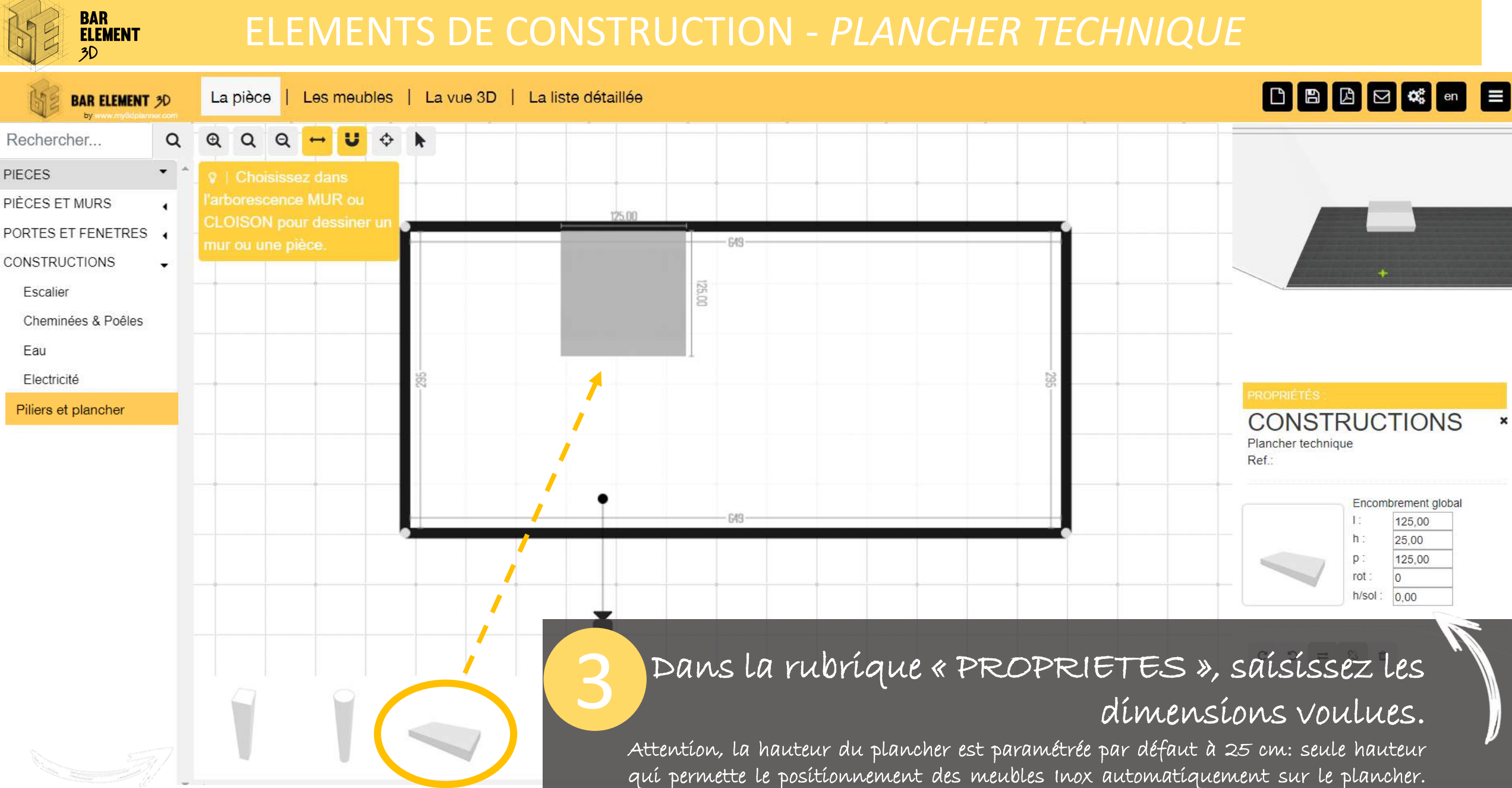

Pour une autre hauteur, le positionnement des meubles Inox est néanmoins possible et pourra être réalisé meuble par meuble.

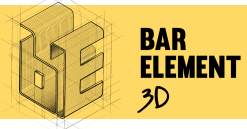

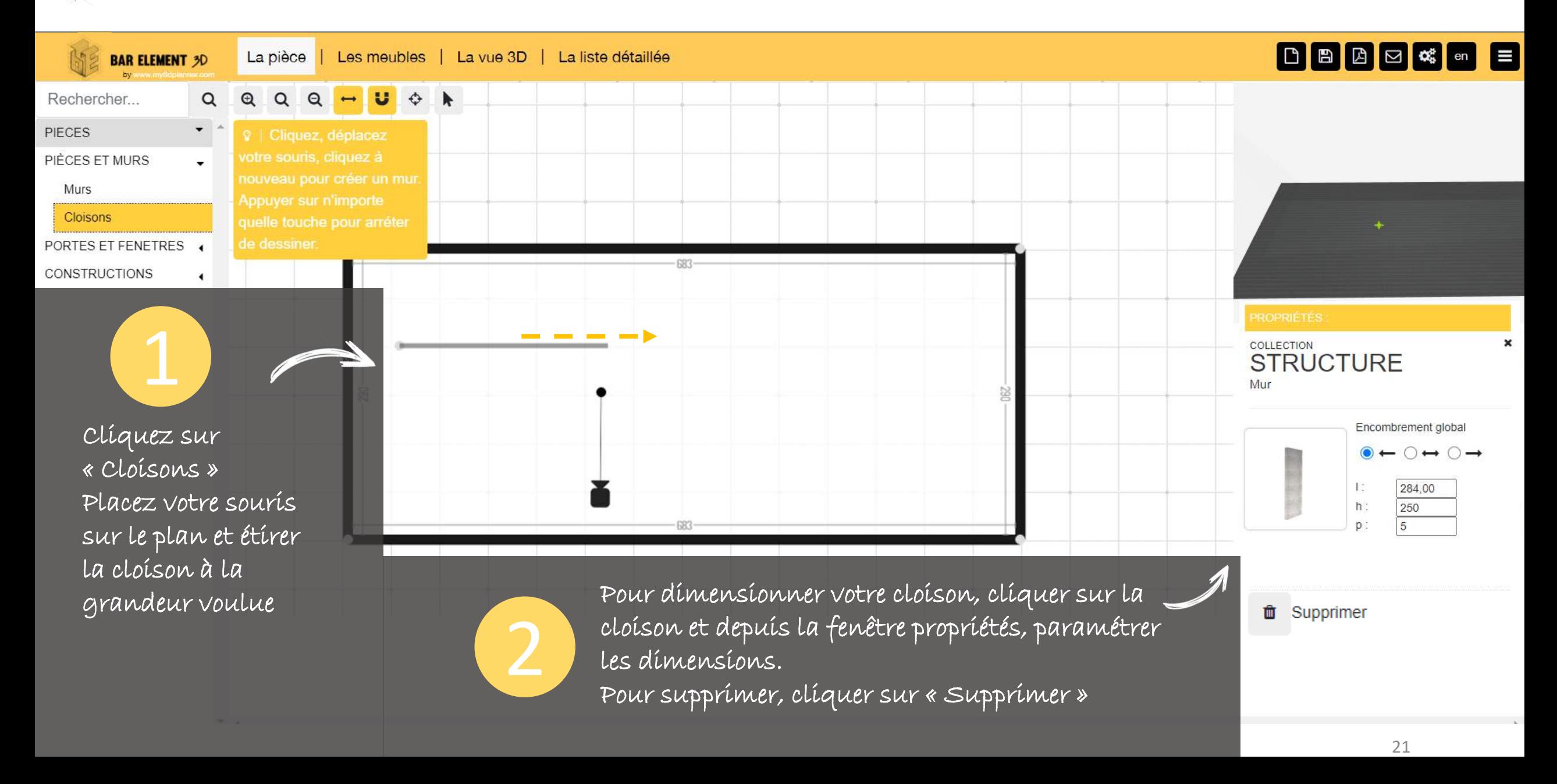

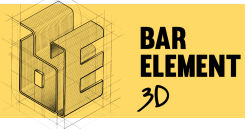

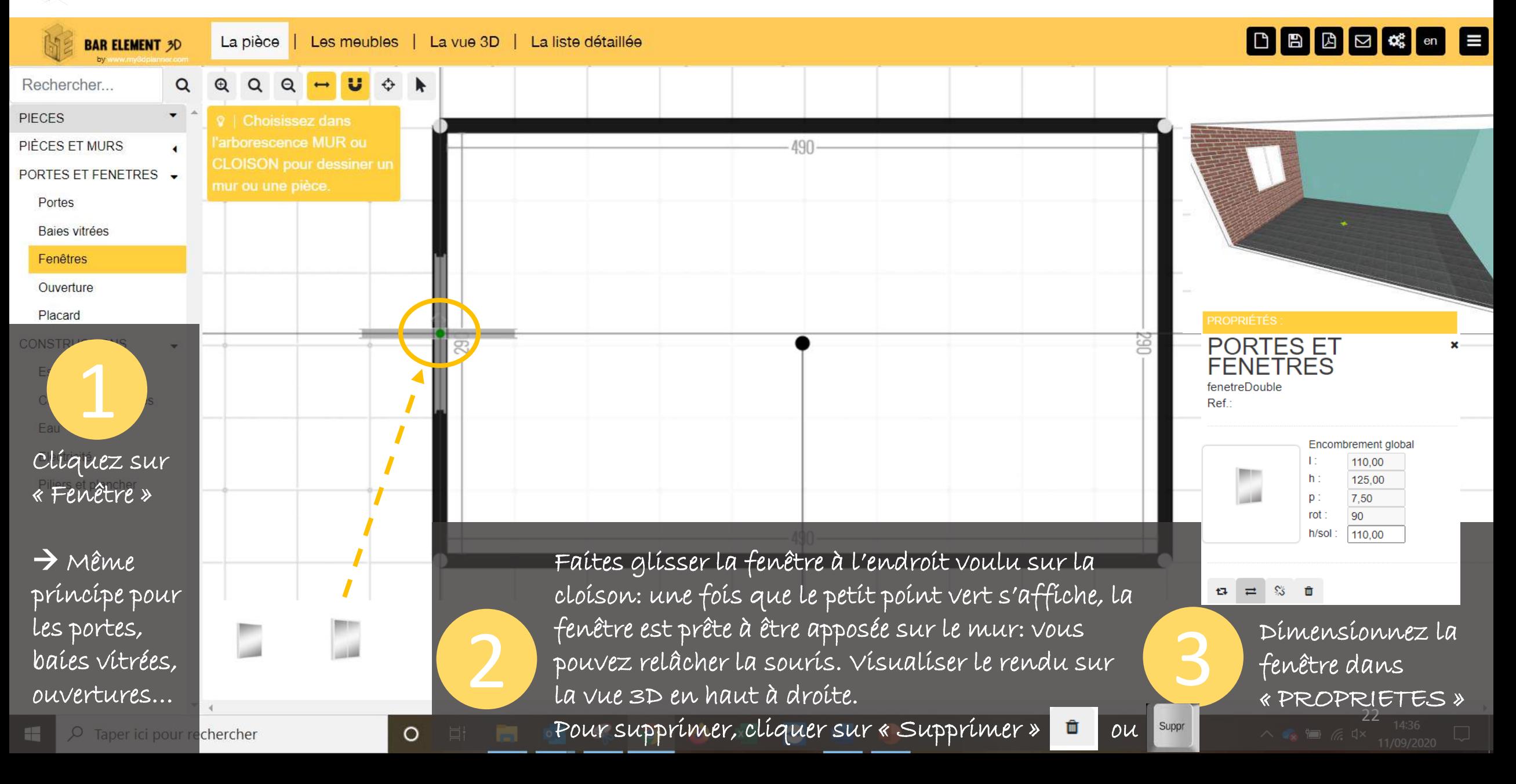

## **BAR<br>ELEMENT**

## ELEMENTS DE CONSTRUCTION – *OUVERTURE ou PASSE PLAT*

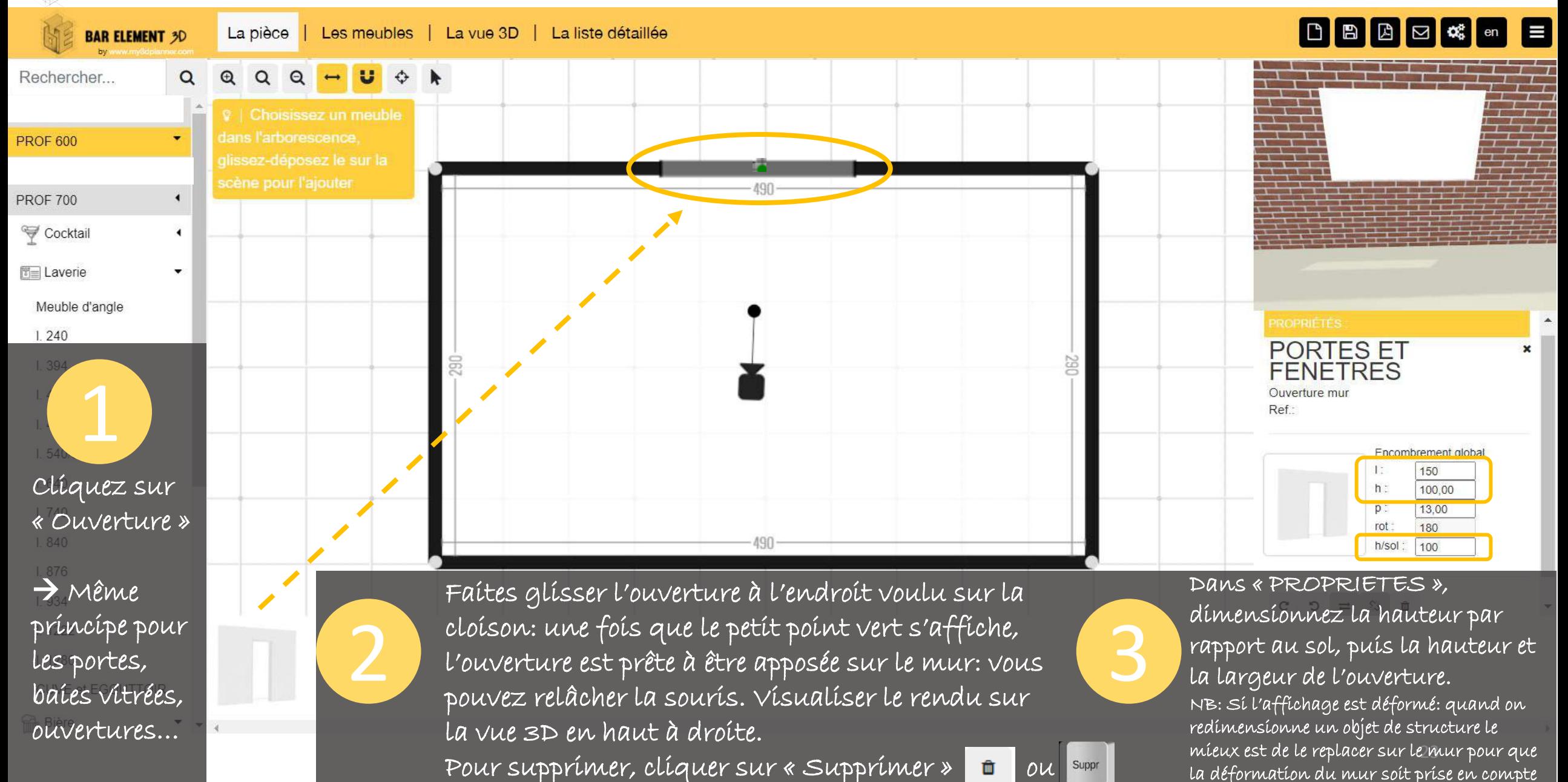

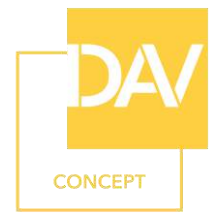

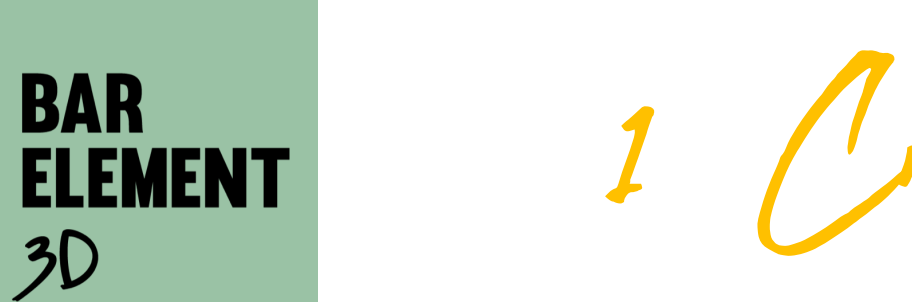

 $3D$ 

1 Créer votre pièce

Je mesure et configure l'unité de mesure

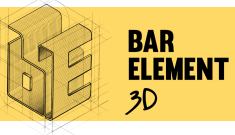

#### MESURER

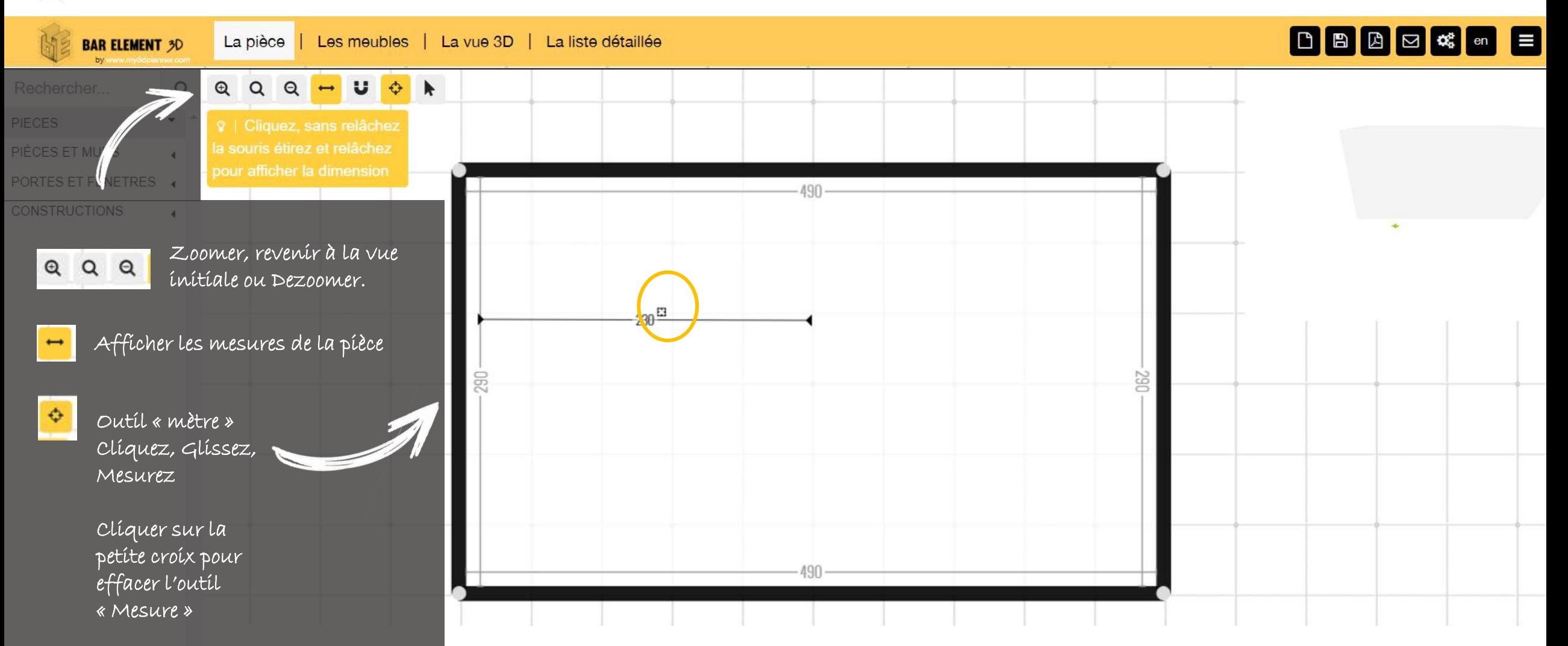

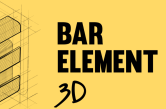

## PARAMETRER L'UNITE DE MESURE

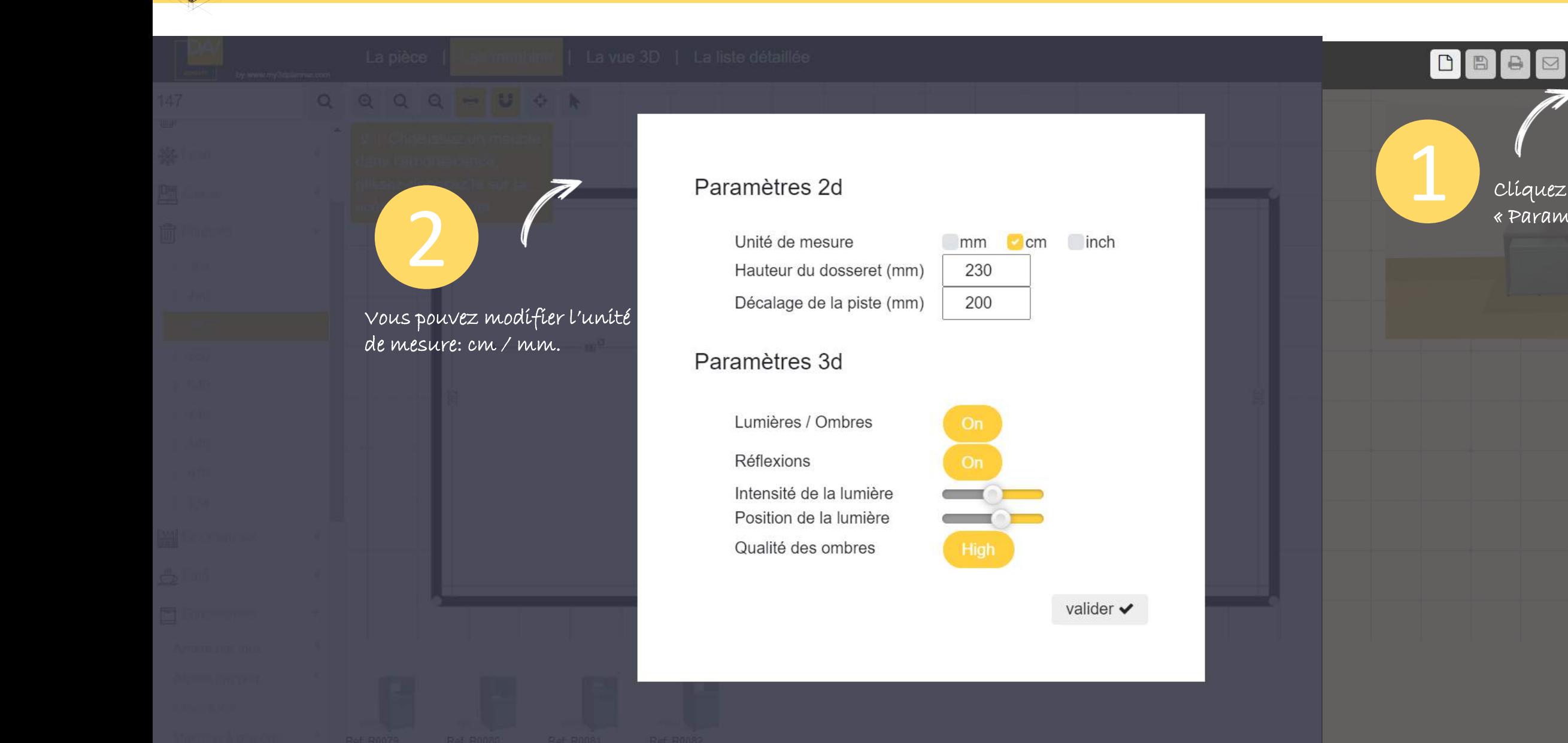

1 Cliquez sur « Paramètres »

 $\left| \mathbf{Q}_{\alpha}^{\alpha} \right|$  en

 $\vert$  3

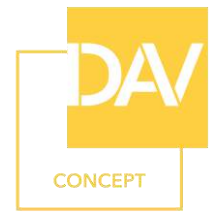

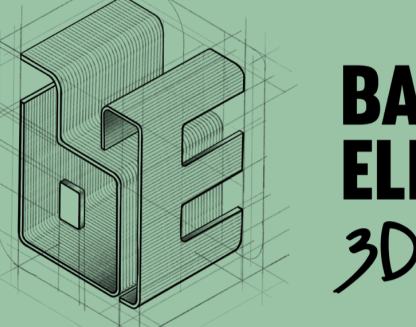

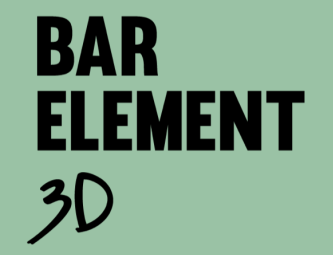

1 Créer votre pièce

Je paramètre ma vue 3D

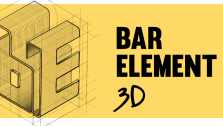

Rechercher...

Les meubles | La vue 3D | La liste détaillée

10321

□□□□□□□□□

Pour ajuster l'angle de vue de votre 1

 $Q$   $Q$ 

♦

La pièce

 $\Theta$ 

 $\alpha$ 

vue 3 D:

**BAR ELEMENT 3D** 

tous les

côté. Positionner votre caméra près de l'élément voulu, ici le plancher. La pointe arrondie vous permettra de paramétrer l'angle de vue: face /

La caméra vous servira de zoom. Plus elle sera proche du plancher, plus le plancher sera zoomé sur la vue 3 D, plus elle sera éloignée du plancher, plus le plancher sera éloigné sur la vue 3D. 2

Ici, visualiser directement le rendu 3D.

 $\bullet$  Supprimer

3

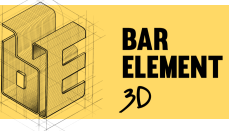

#### VUE 3D

-1.

4

Les meubles

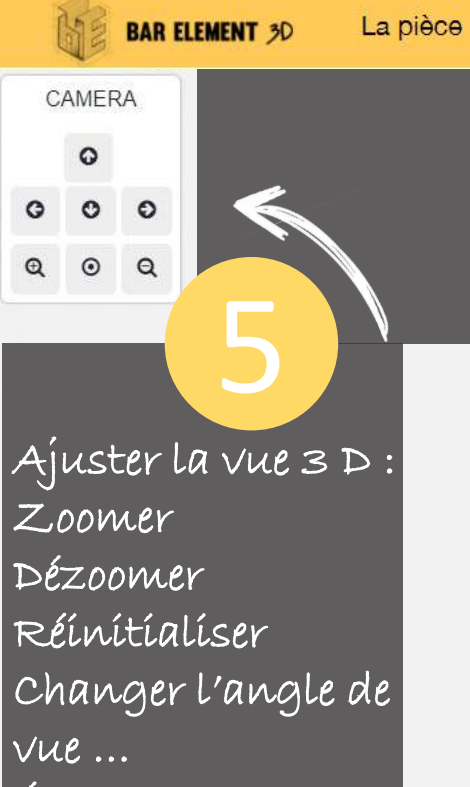

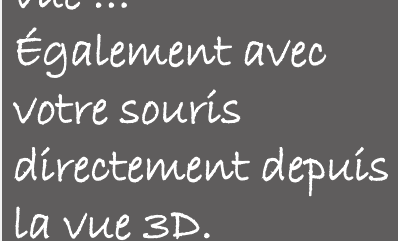

La vue 3D | La liste détaillée

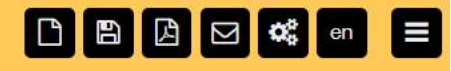

Cliquez sur « La vue 3D » pour afficher la vue 3 D en plein écran. Pour revenir à la vue 2 D: Cliquez soit sur la rubrique: « La pièce » pour modifier la pièce

« Les meubles » pour aménager votre bar des différents modules Inox

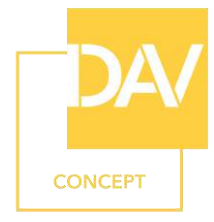

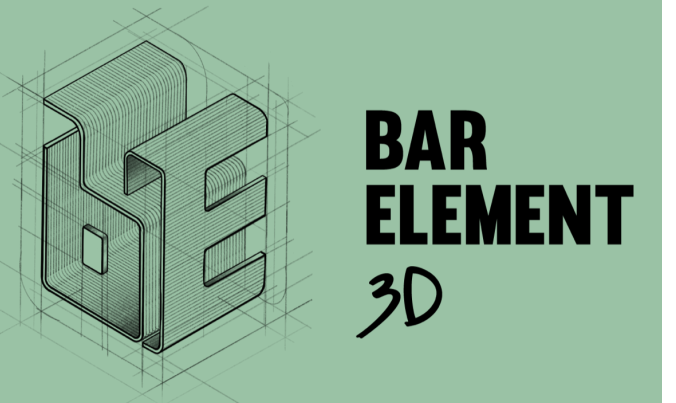

1 Créer votre pièce

Je personnalise ma pièce: sol et couleur des murs

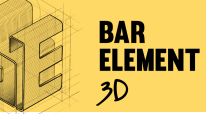

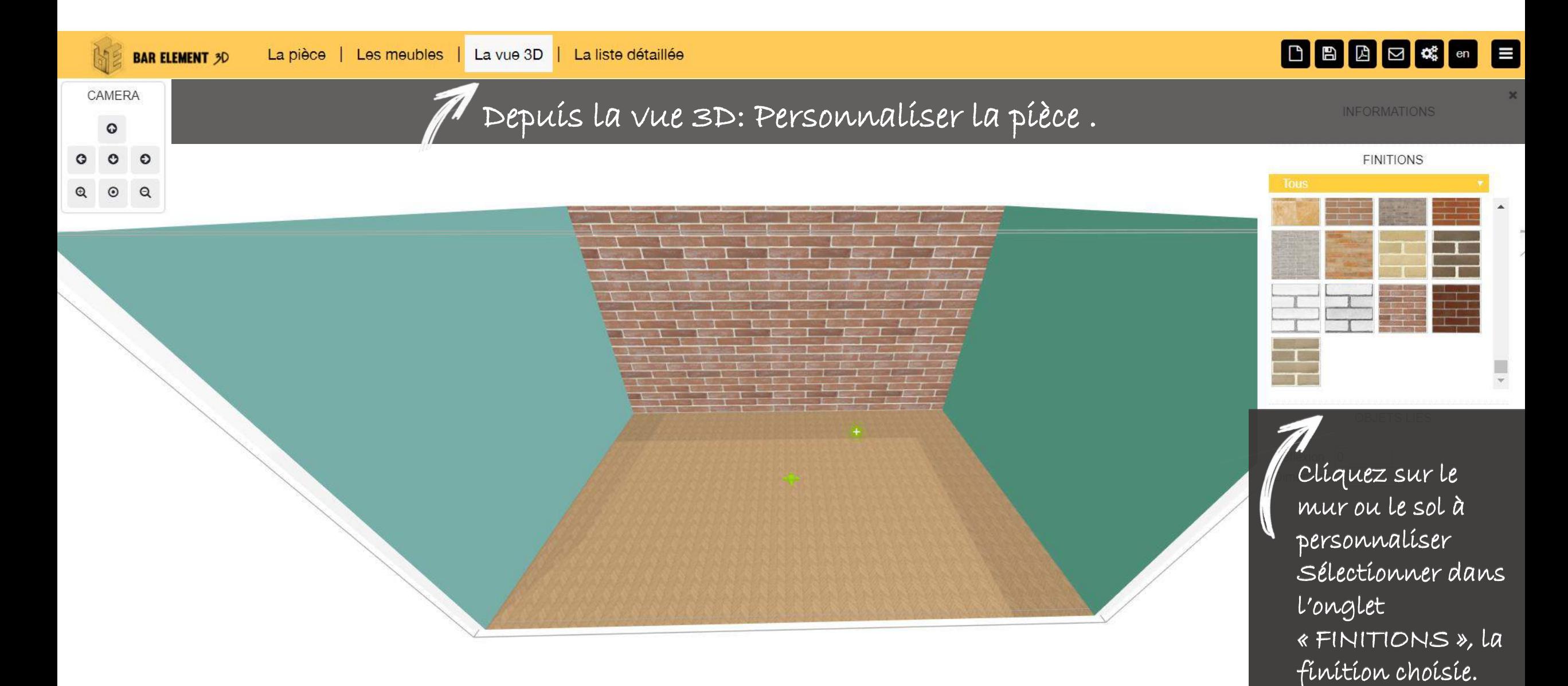

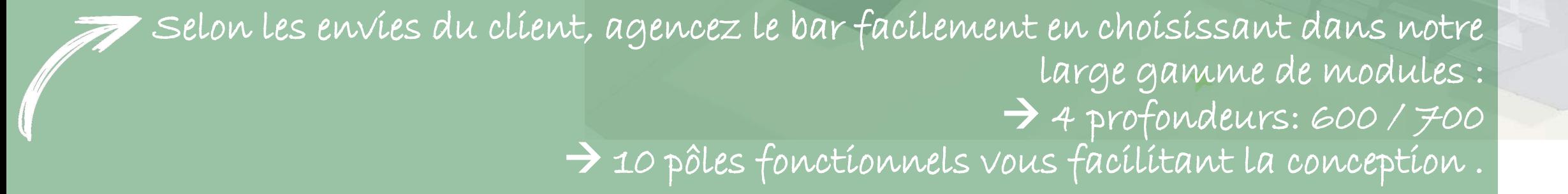

2 –Aménager votre bar

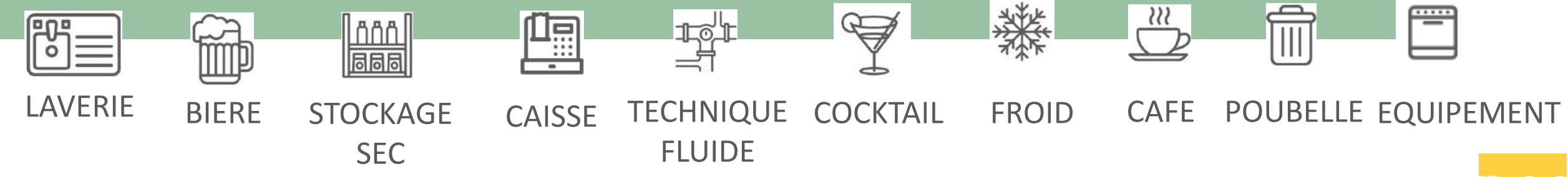

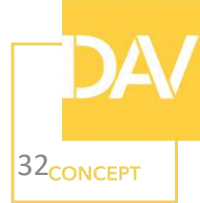

2 Aménager votre bar

 $\emptyset$  Je positionne mes modules:

-Se familiariser avec la gamme de meubles Inox: profondeur/pôle.

-Sélectionner et paramétrer les options et équipements -Retourner chaque module

-Déplacer ou supprimer un groupe de modules -je choisis la finition de ma colonne

 $\emptyset$  Je mesure la dístance de mes modules par rapport à la píèce

 $\emptyset$  Je conçois un plan de travail nu sur mesure

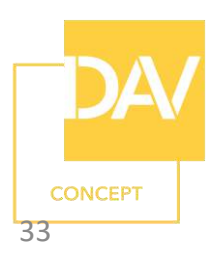

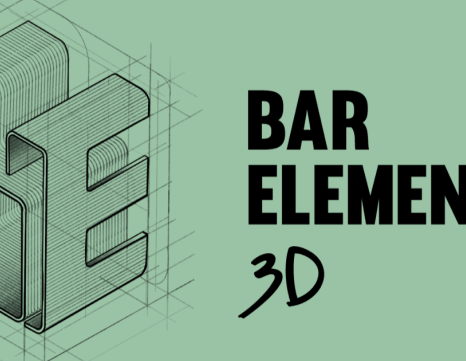

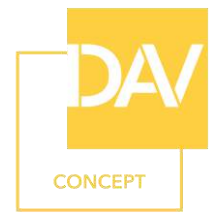

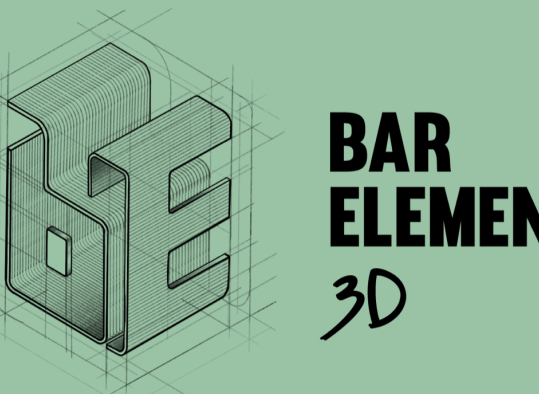

2 Aménager votre bar

Je choisis et positionne les modules Inox , ses options et équipements

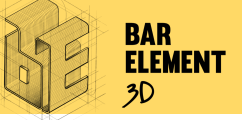

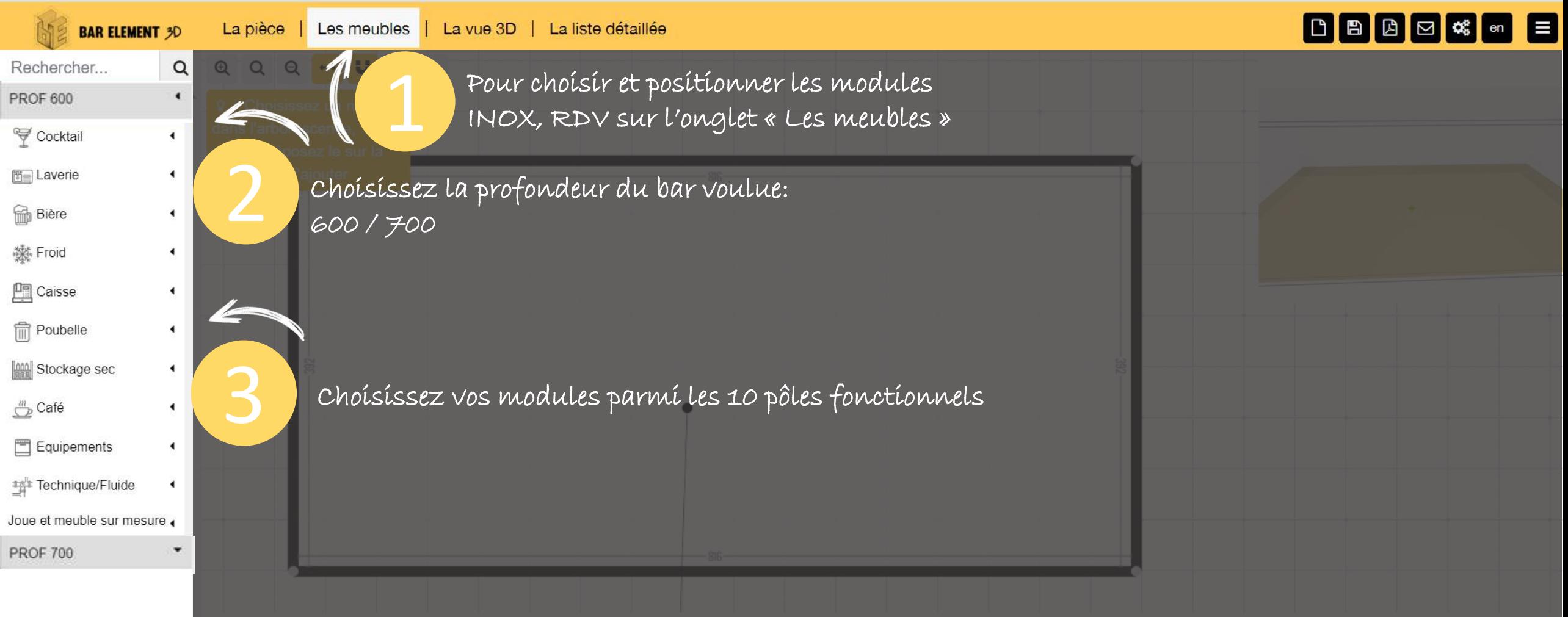

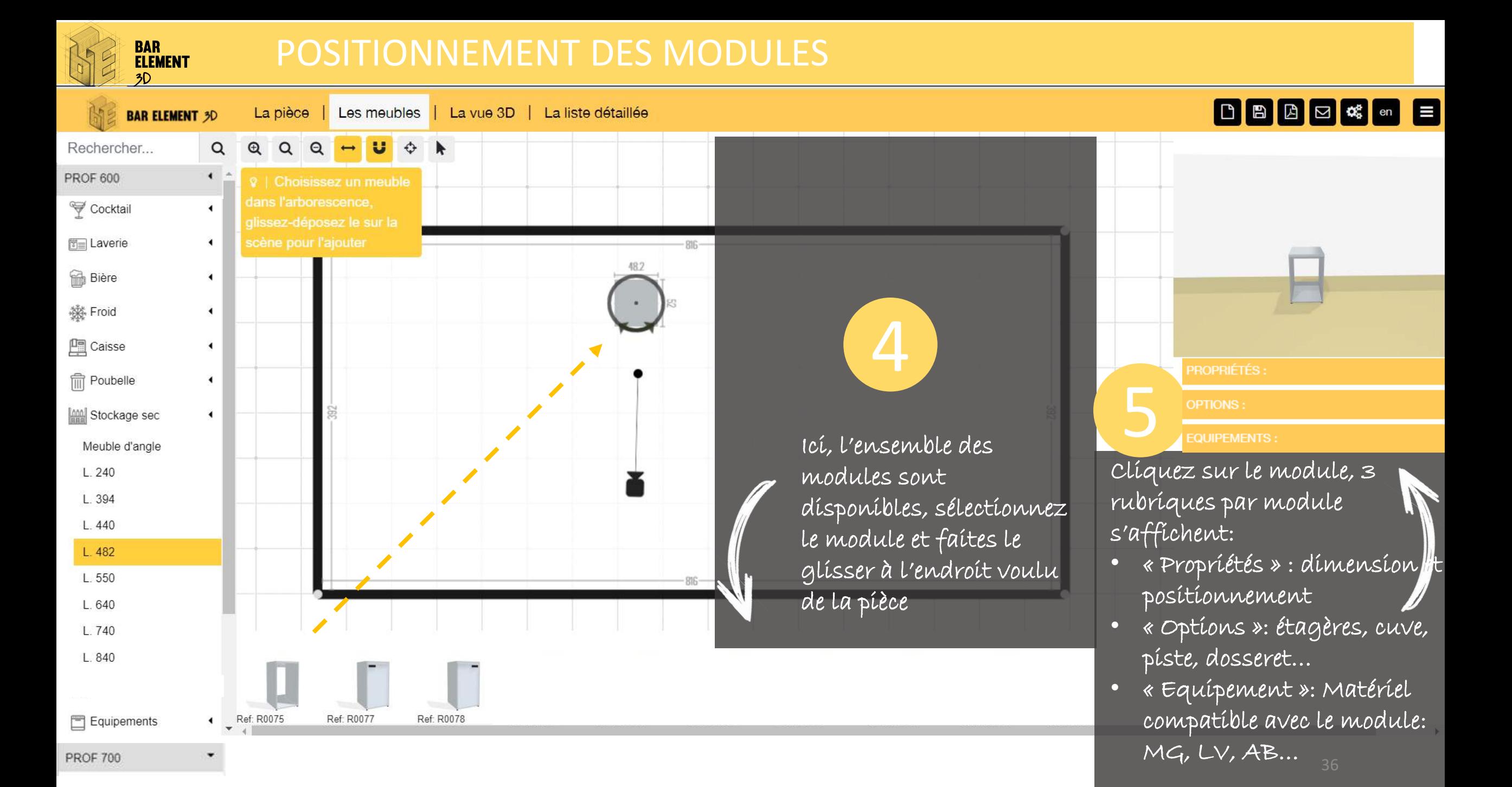

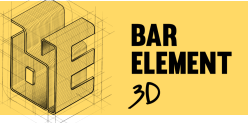

## OPTIONS ET EQUIPEMENTS

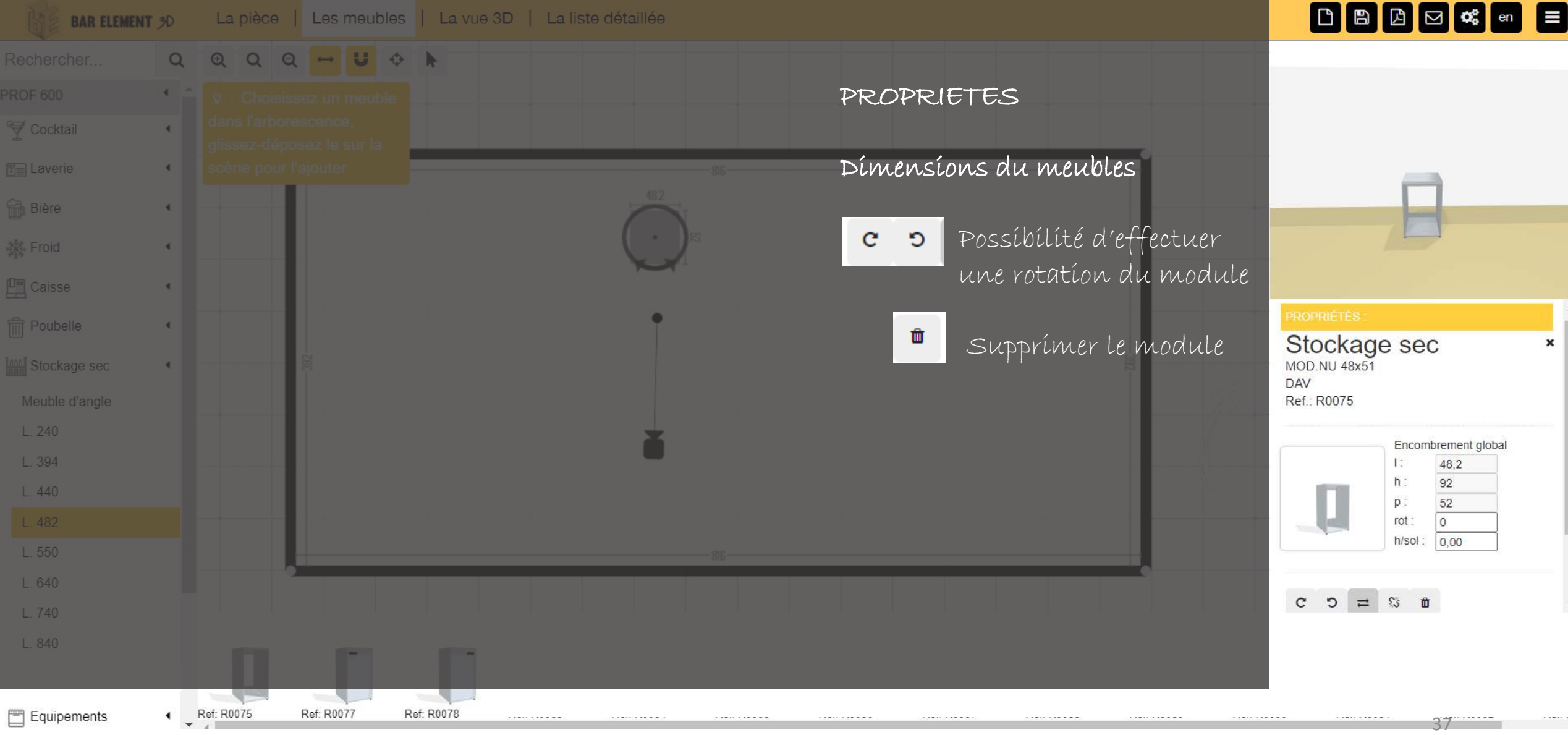

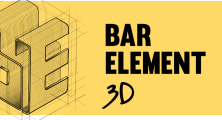

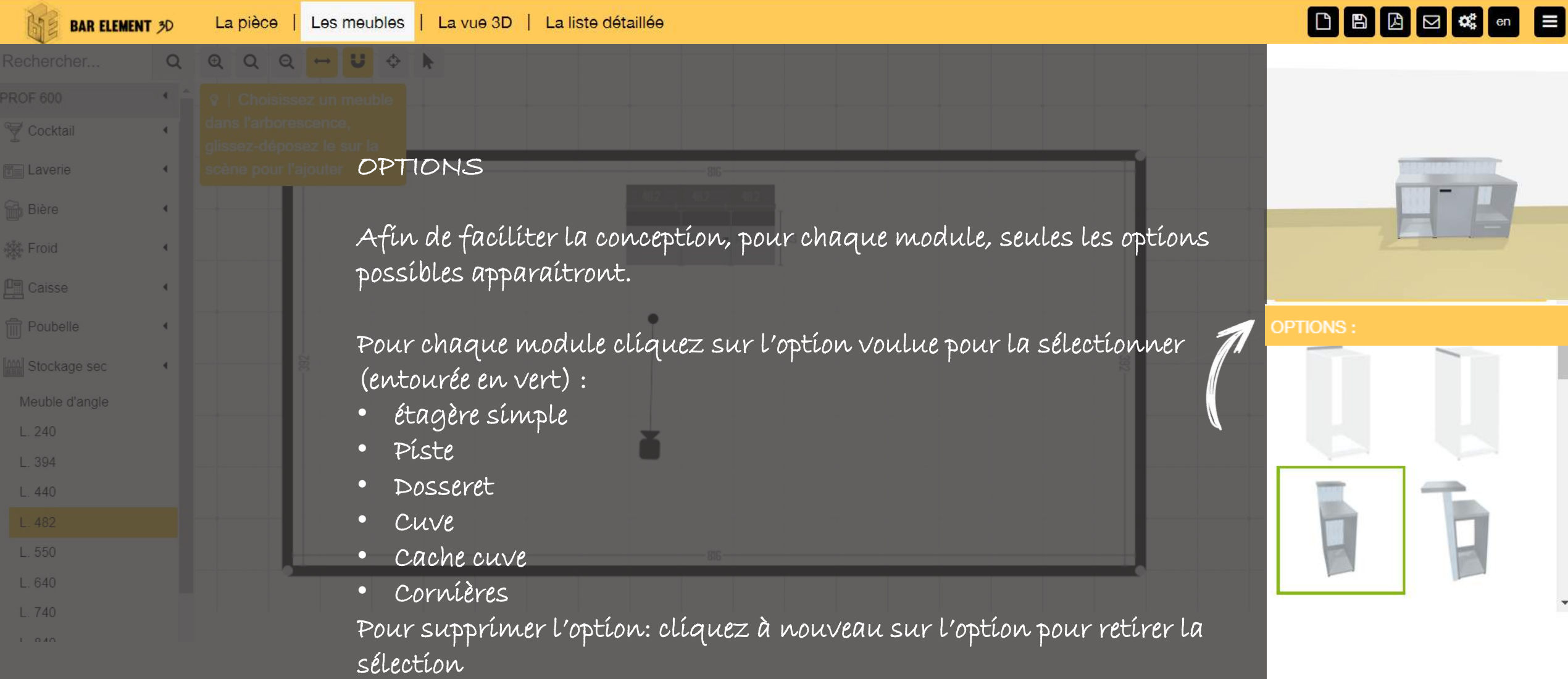

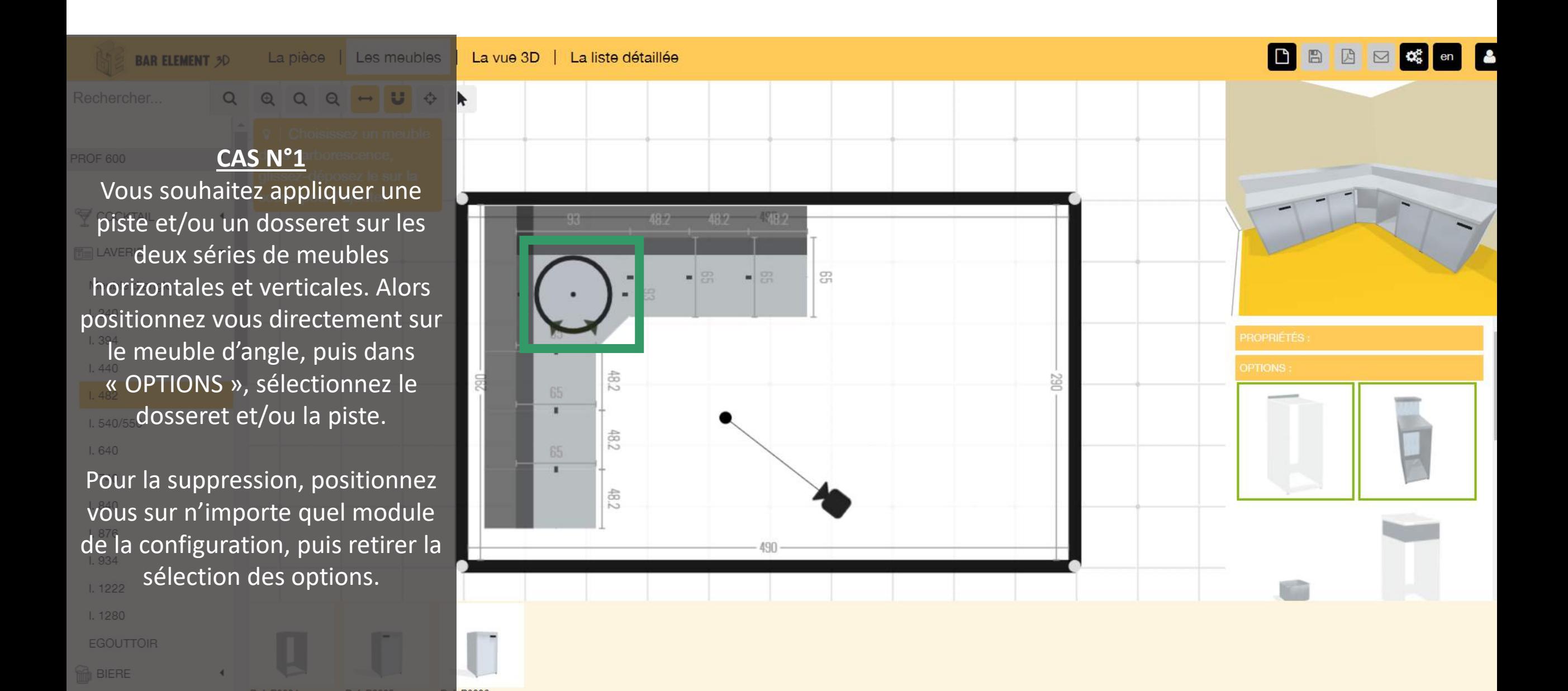

**BAR ELEMENT 3D** 

La pièce | Les meubles

Vous souhaitez appliquer une piste et/ou un dosseret sur un seul côté de votre configuration, par exemple ici sur le côté horizontal. Alors positionnez vous directement un des modules de la série de modules horizontale, puis dans « OPTIONS », sélectionnez le dosseret et/ou la piste.

**CAS N°2**

 $Q \rightarrow U \phi$ 

Pour la suppression, positionnez vous un des modules du côté **s** horizontal, puis retirer la sélection des options. $1.1280$ 

**EGOUTTOIR** 

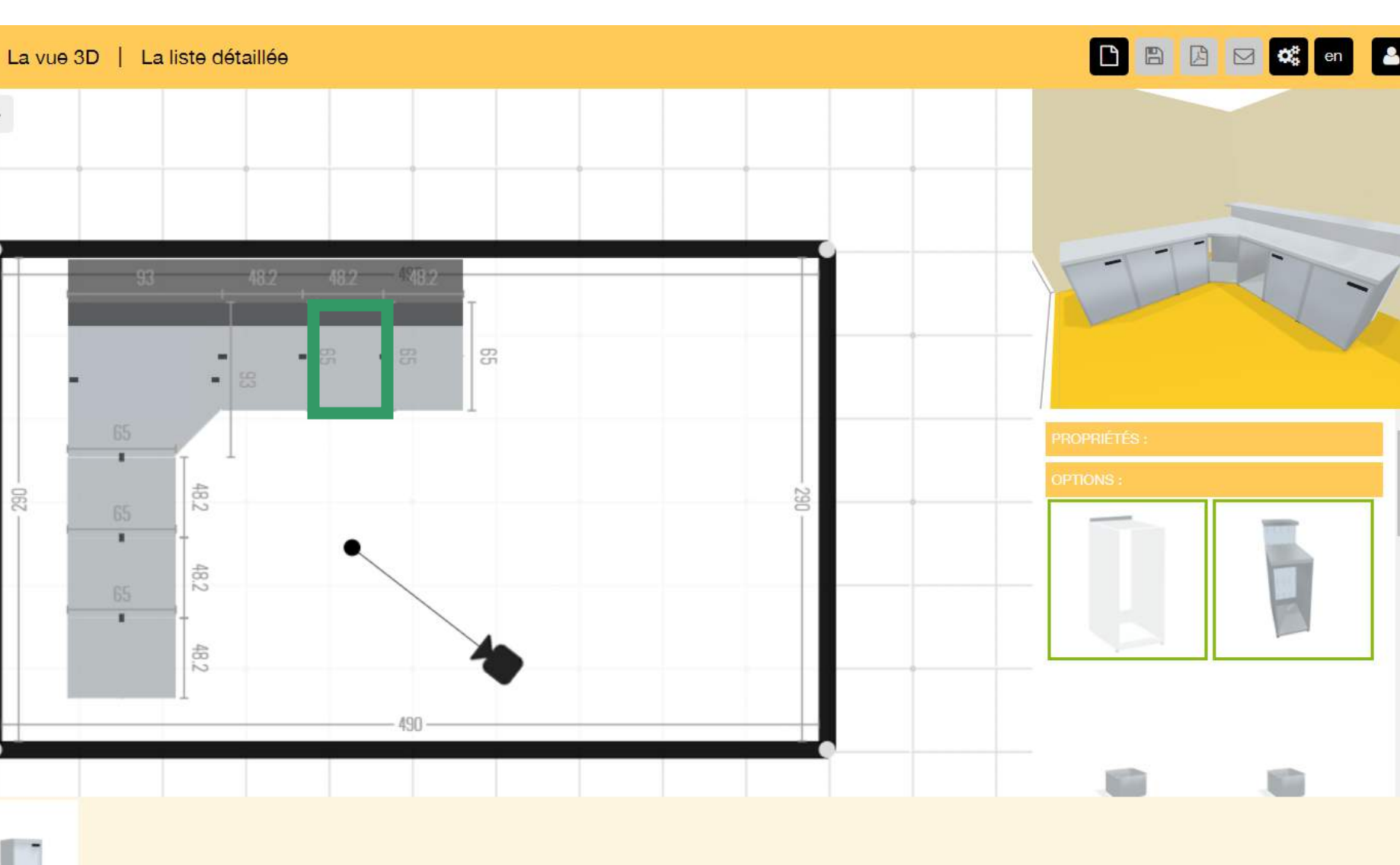

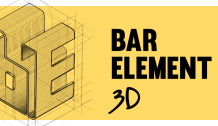

## OPTIONS ET EQUIPEMENTS

1 Cliquez sur Paramètres 2d « Paramètres » Unité de mesure mm  $\blacksquare$  cm linch 2 Hauteur du dosseret (mm) 230 Décalage de la piste (mm) 200 Paramètres 3d Vous avez la possibilité de paramétrer la hauteur du dosseret et le décalage de piste. Lumières / Ombres Réflexions Intensité de la lumière Position de la lumière Qualité des ombres valider v

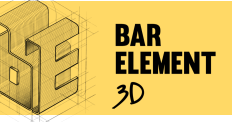

L 640

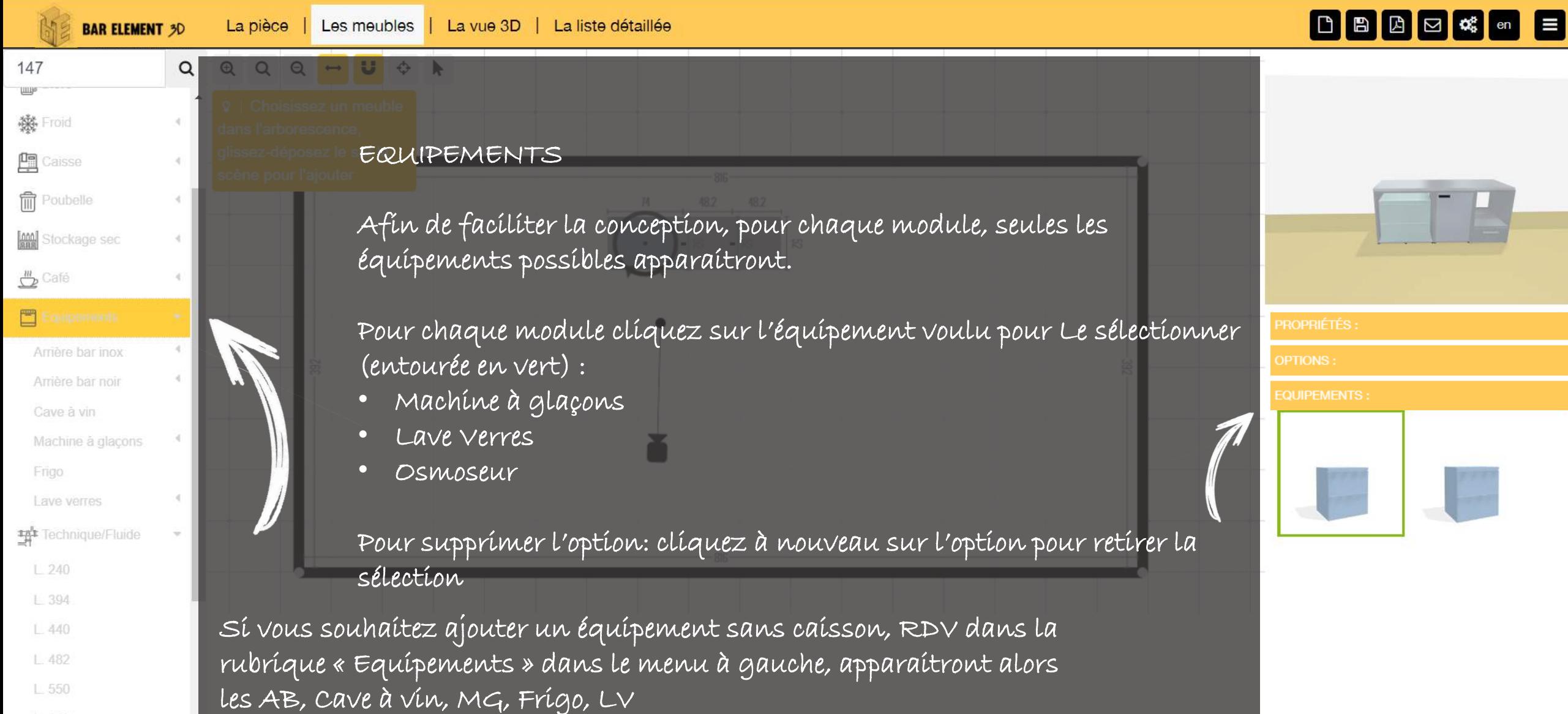

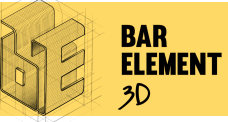

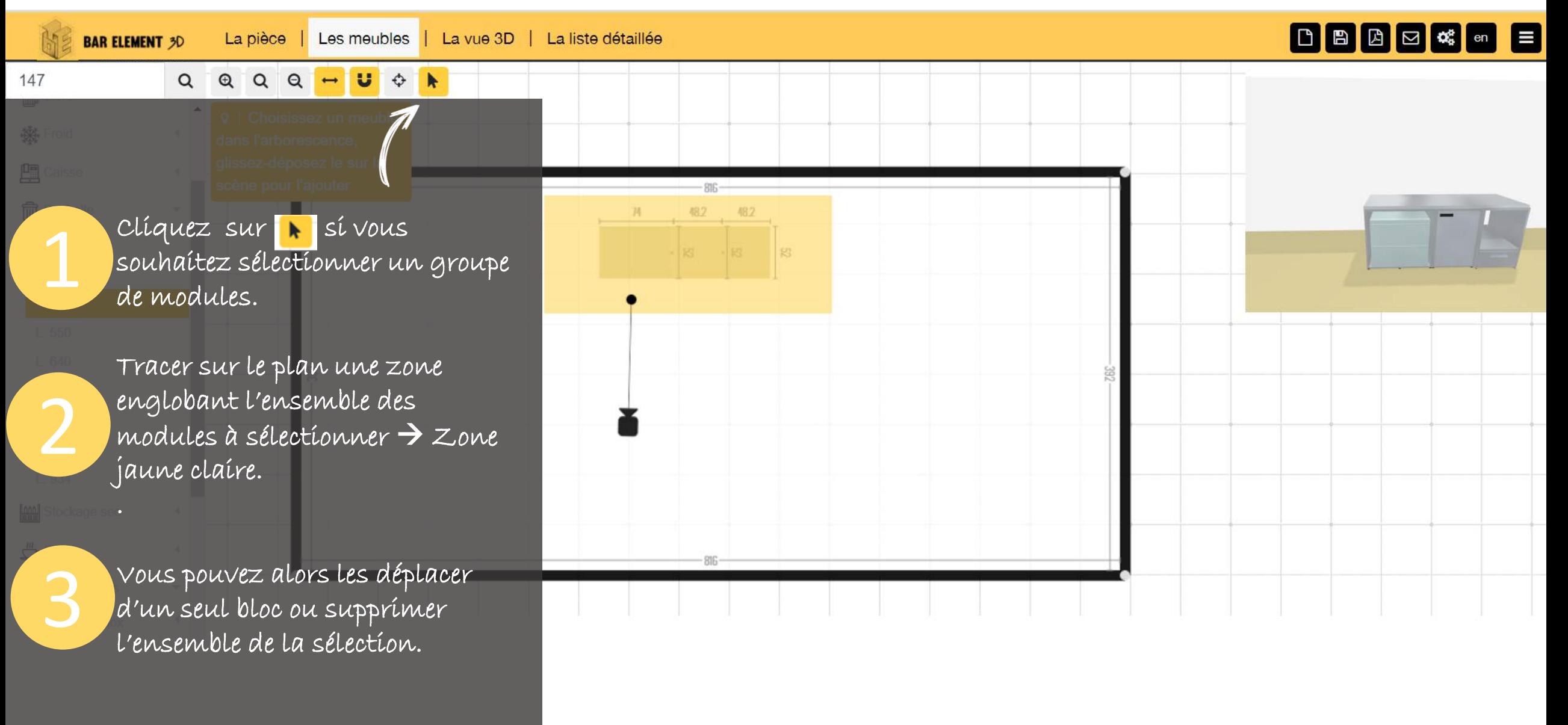

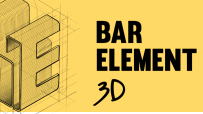

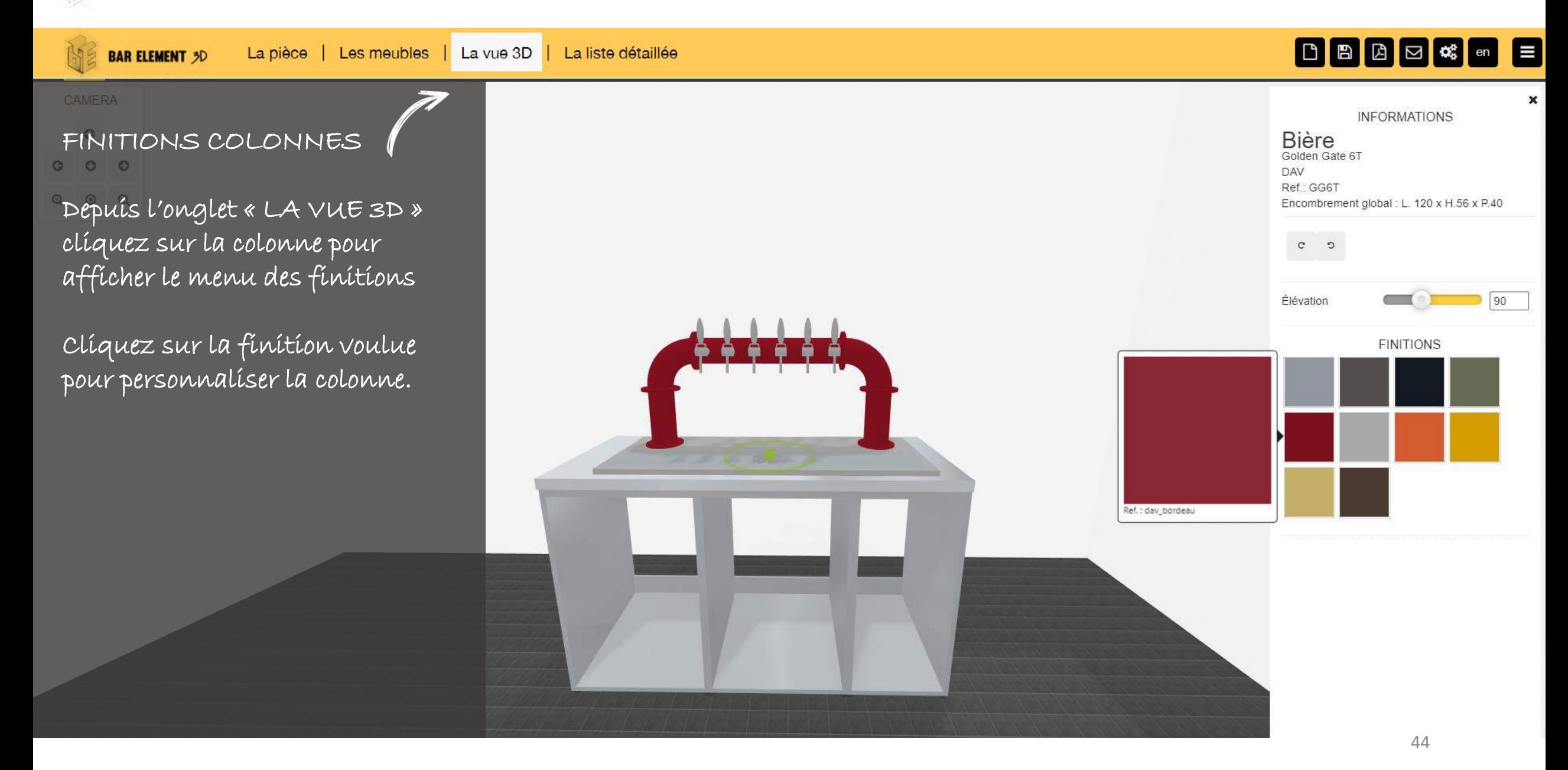

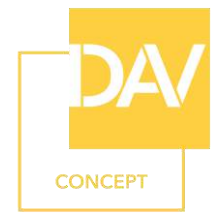

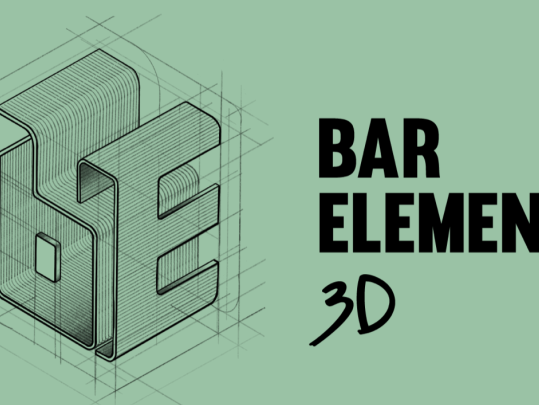

2 Aménager votre bar

Je mesure la distance de mes modules par rapport à la pièce

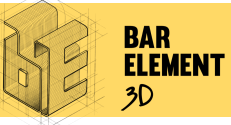

### MESURER ET POSITIONNER

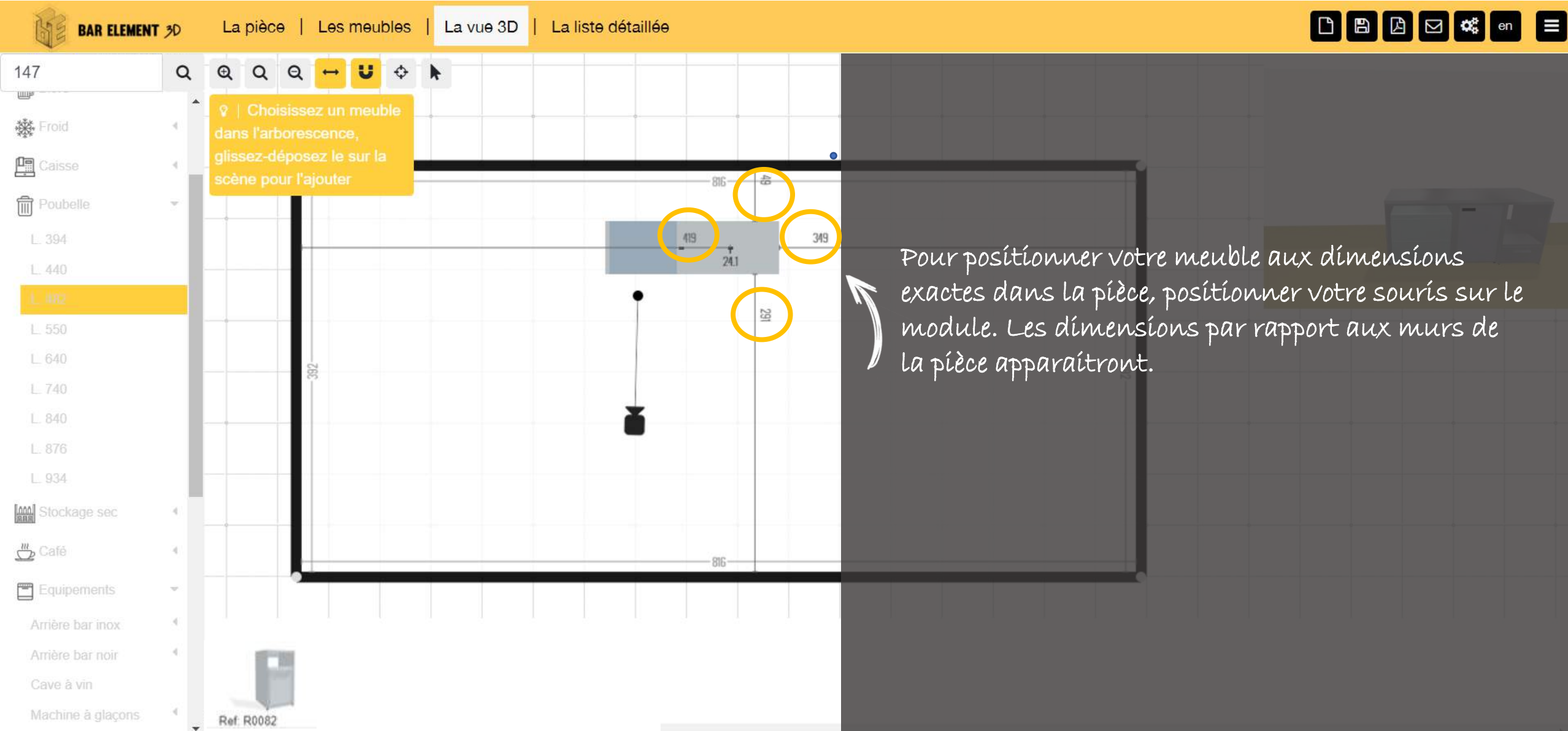

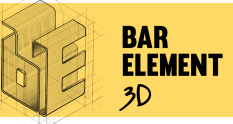

### MESURER ET POSITIONNER

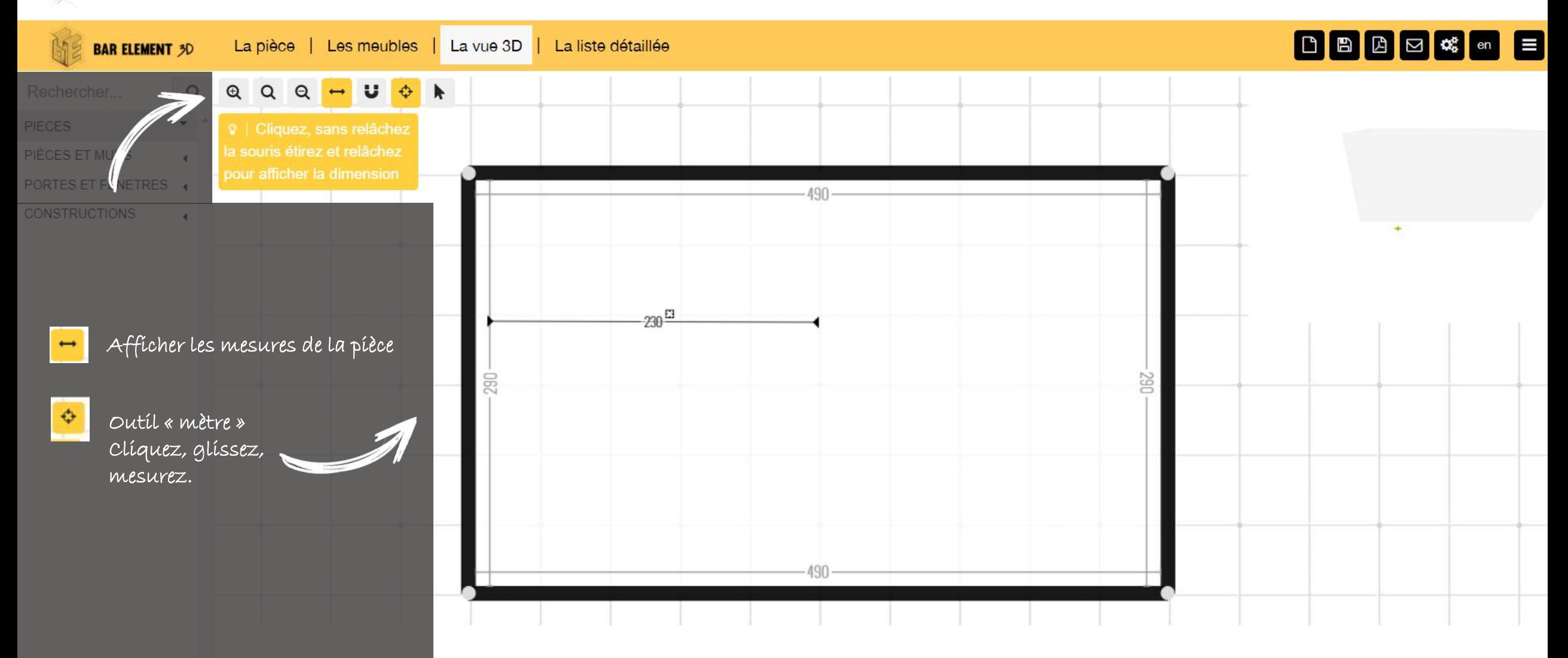

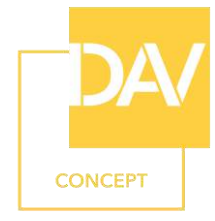

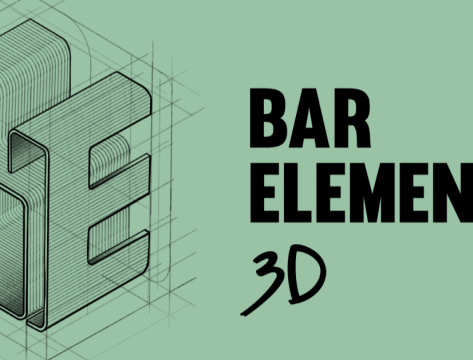

2 Aménager votre bar

Je conçois un plan de travail nu sur mesure, un égouttoir sur mesure et positionne une joue

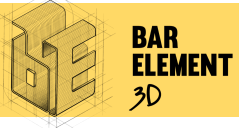

## PLAN DE TRAVAIL NU SUR MESURE

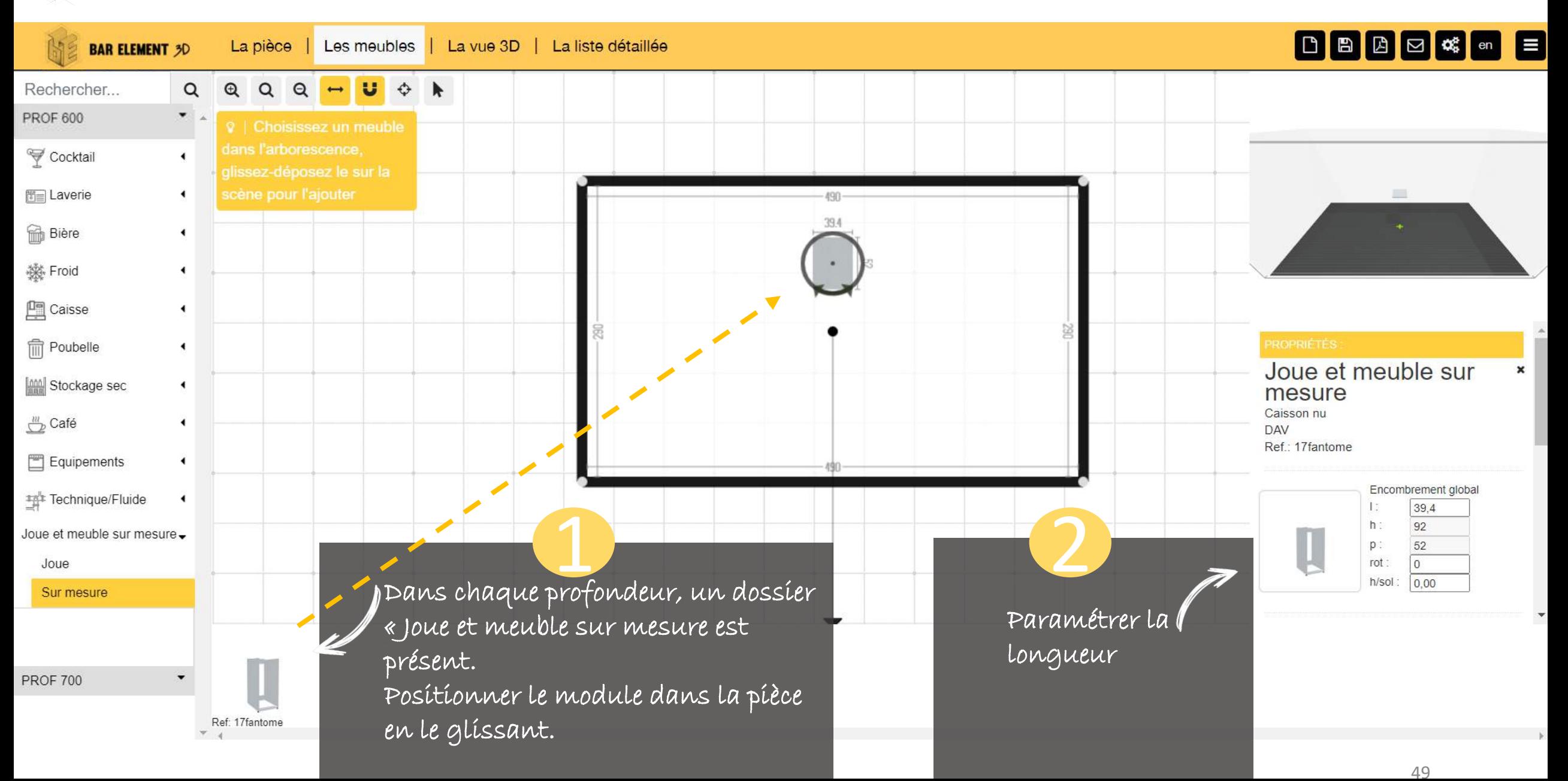

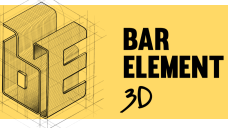

## EGOUTTOIR SUR MESURE

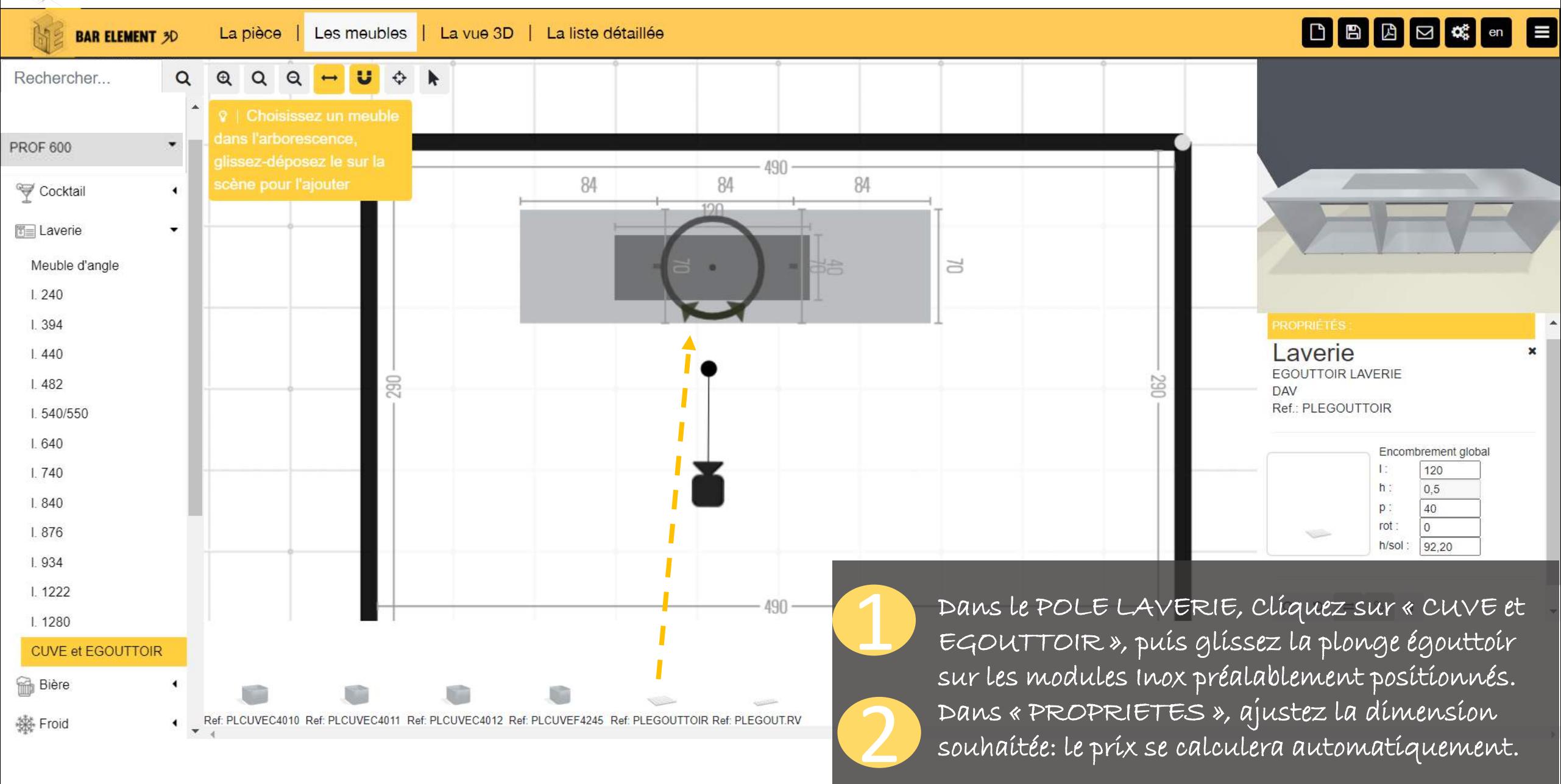

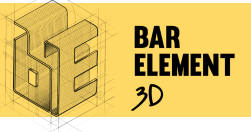

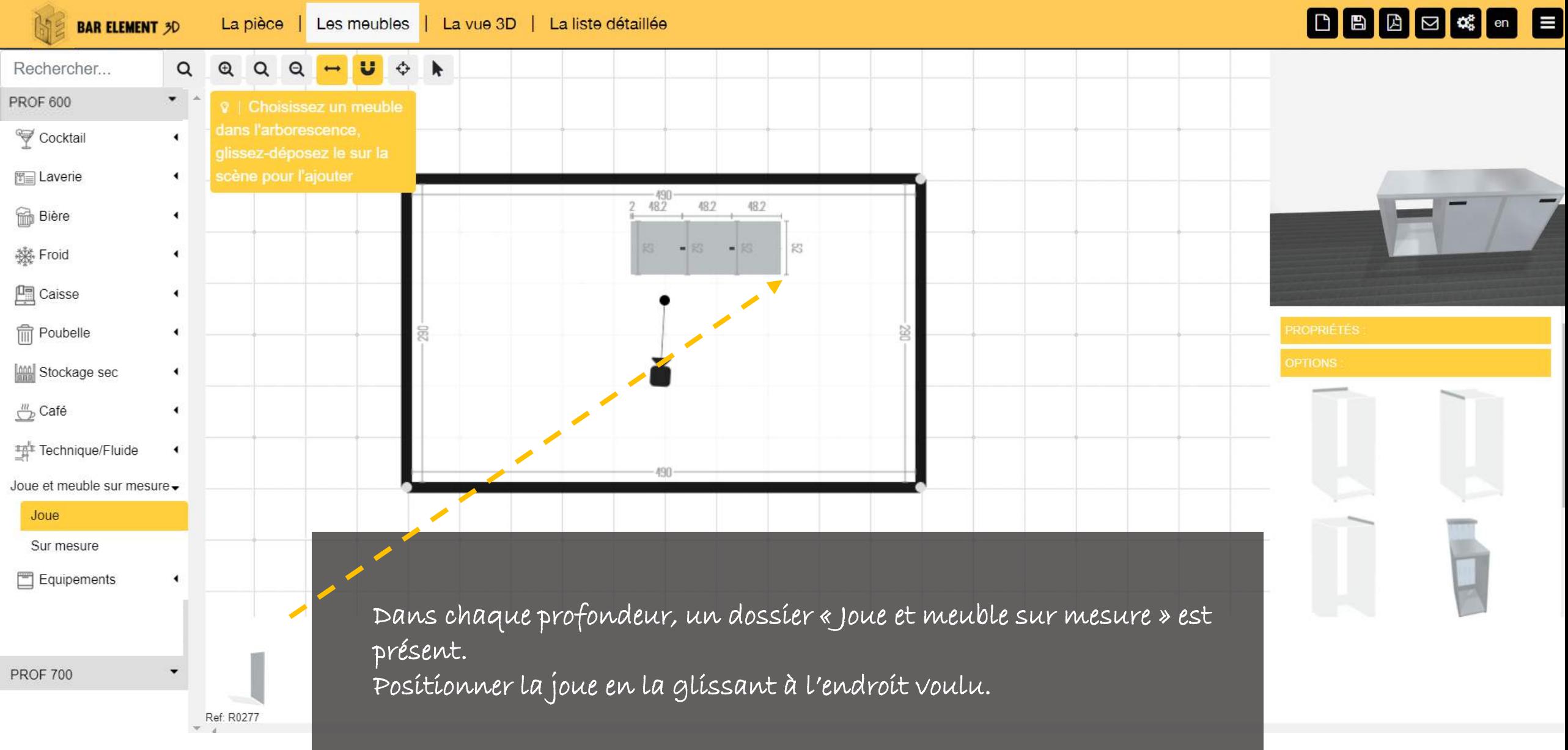

3 Découvrez votre projet 3}

Ø Je génère le PDF du plan 2 D et 3 D

Ø J'estime le coût global de mon projet

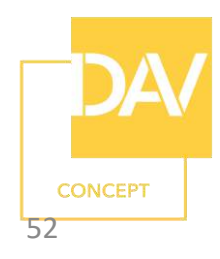

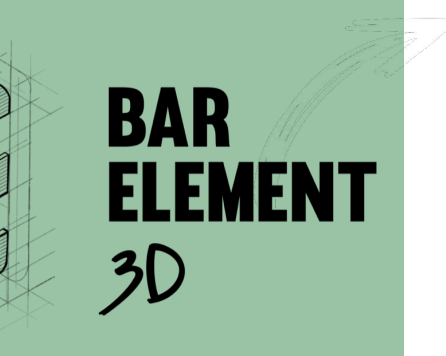

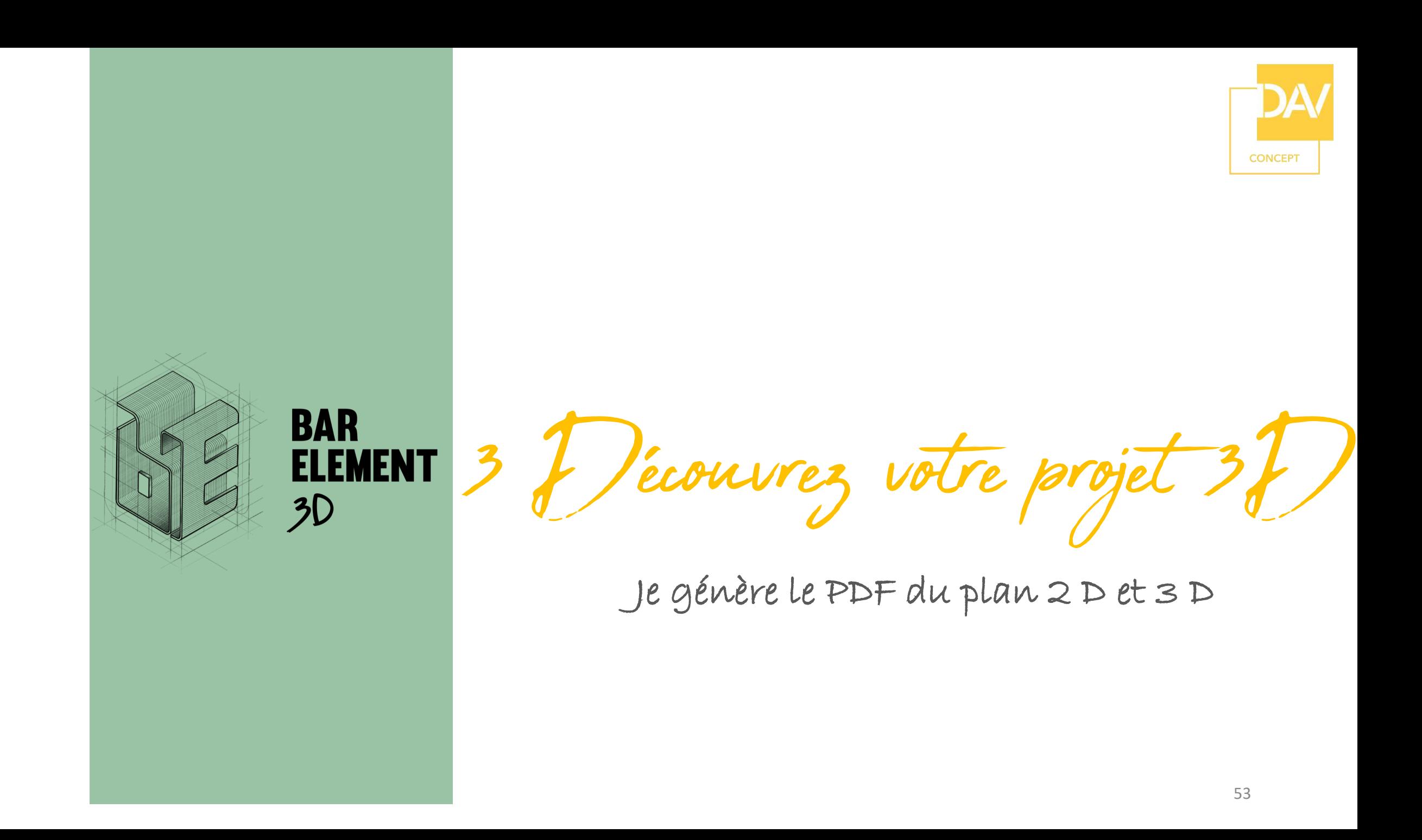

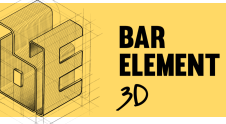

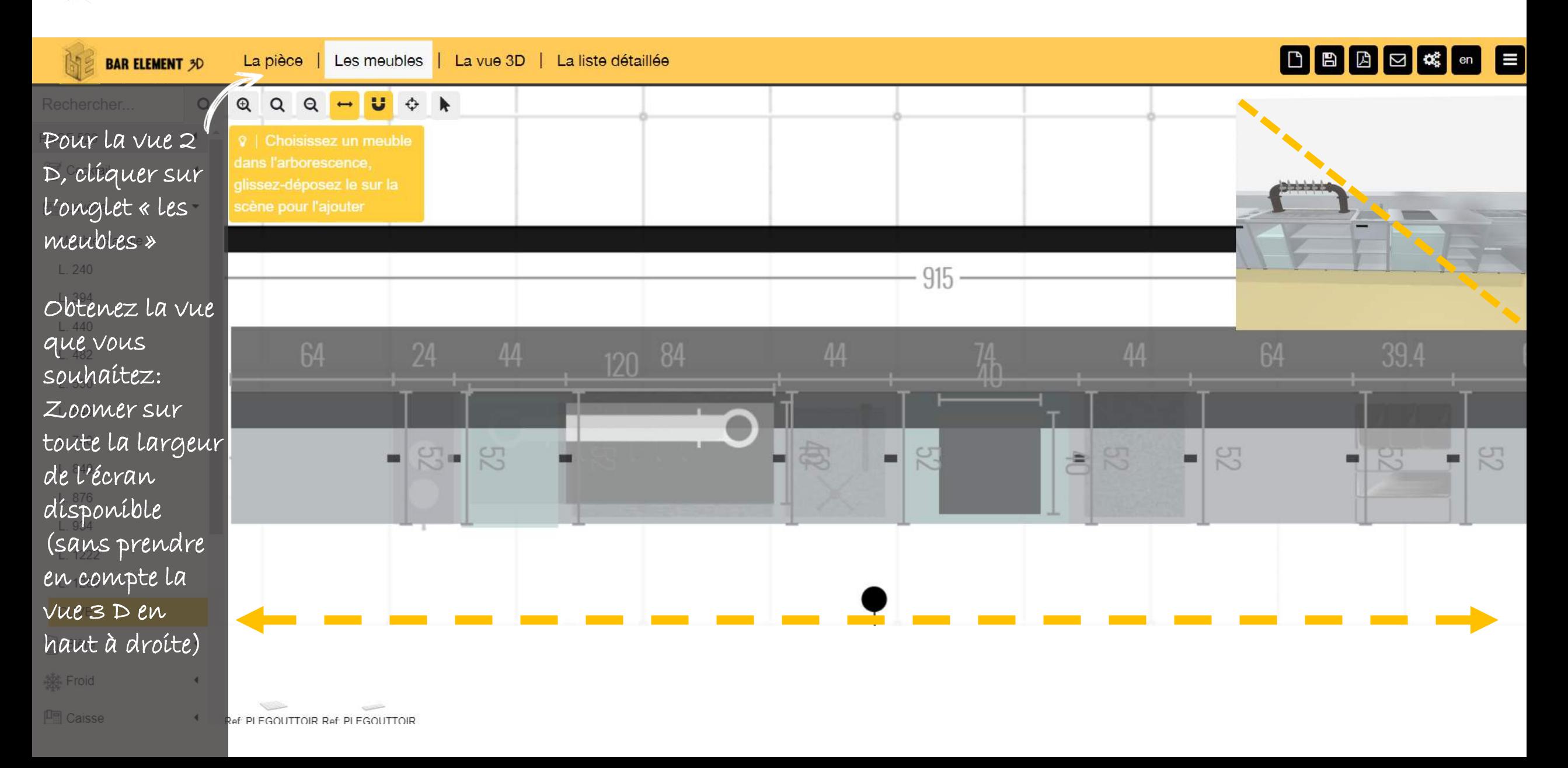

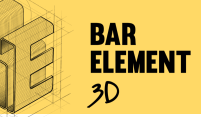

## GENERER LE PROJET EN PDF

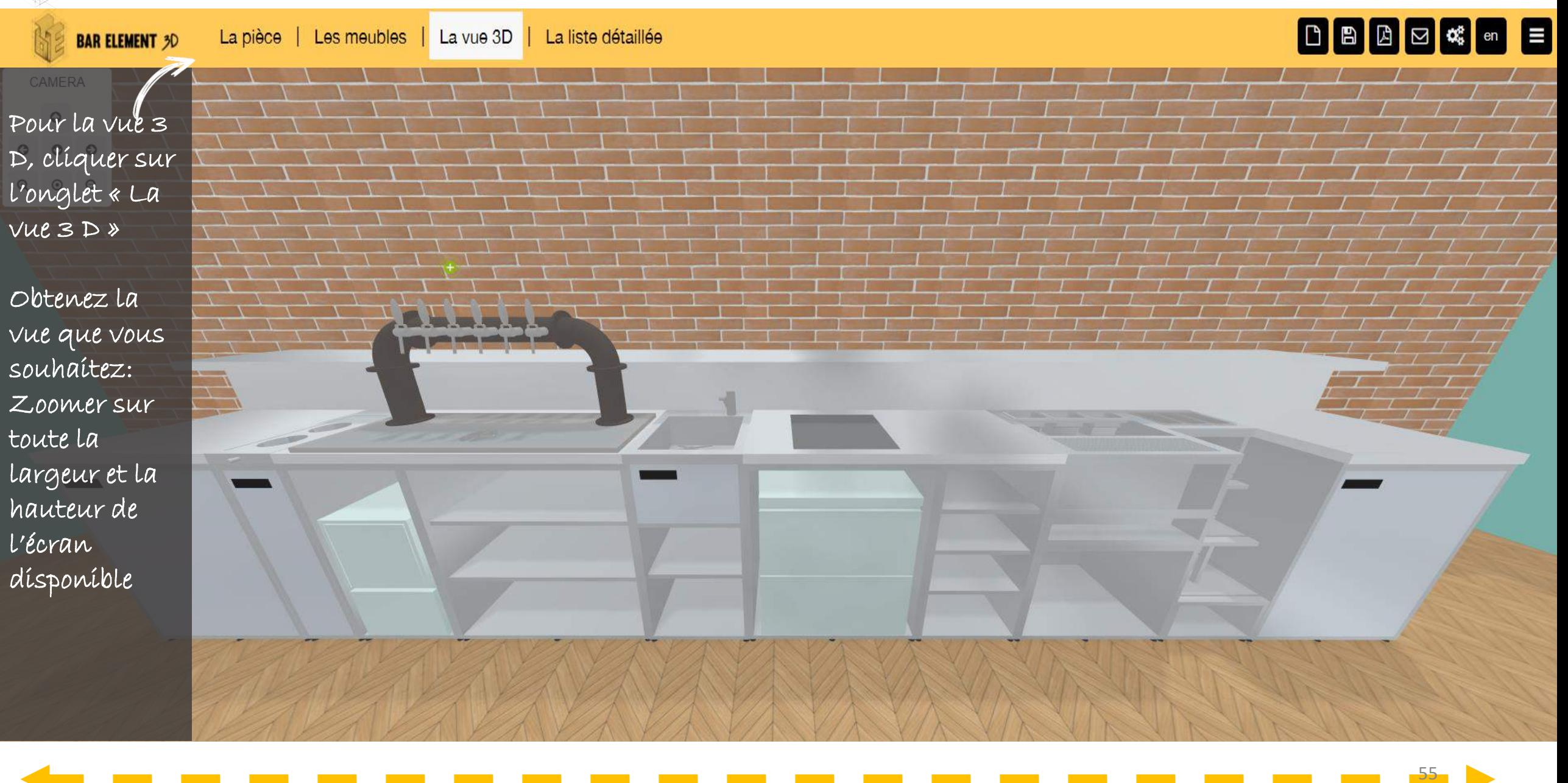

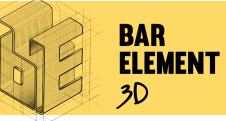

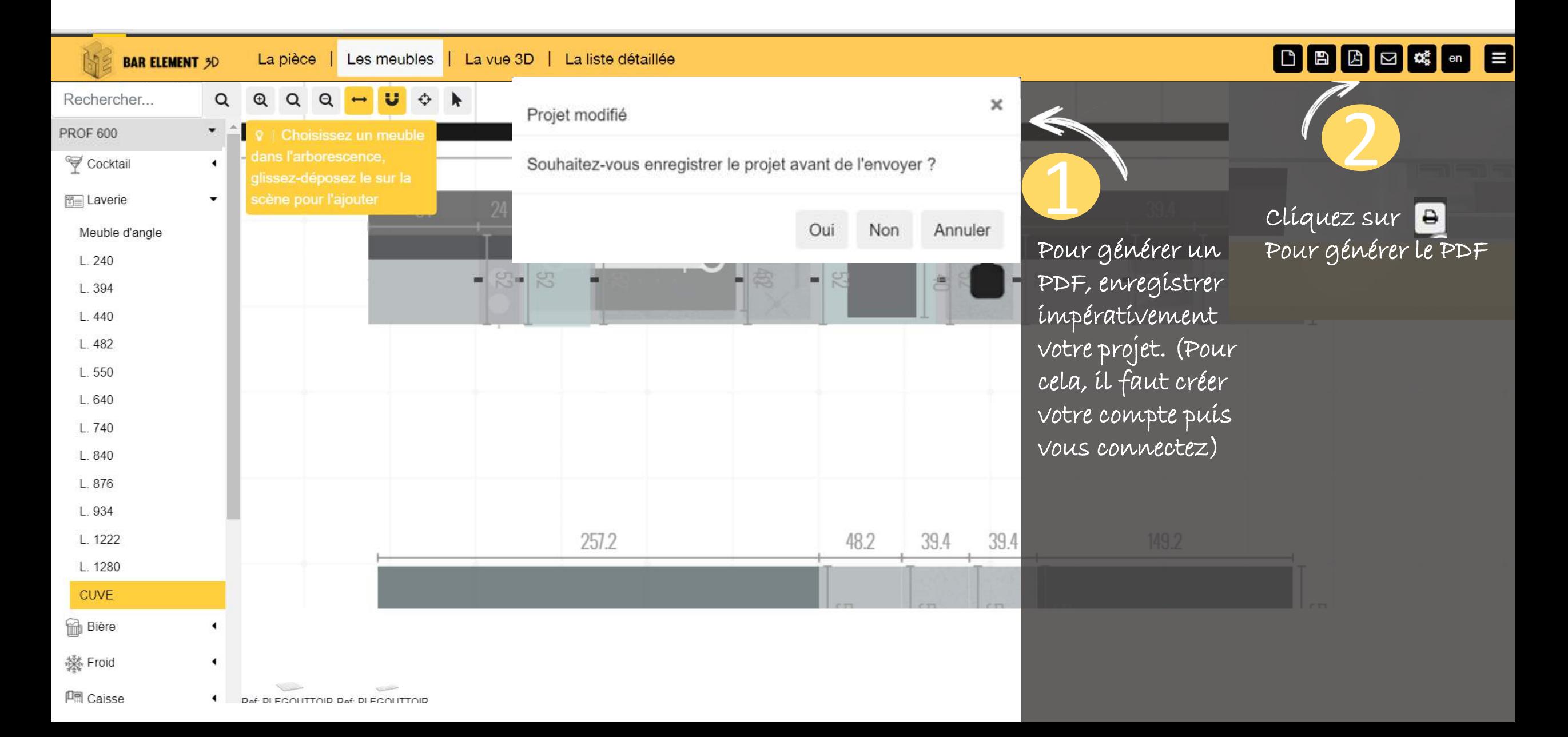

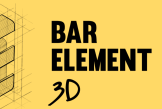

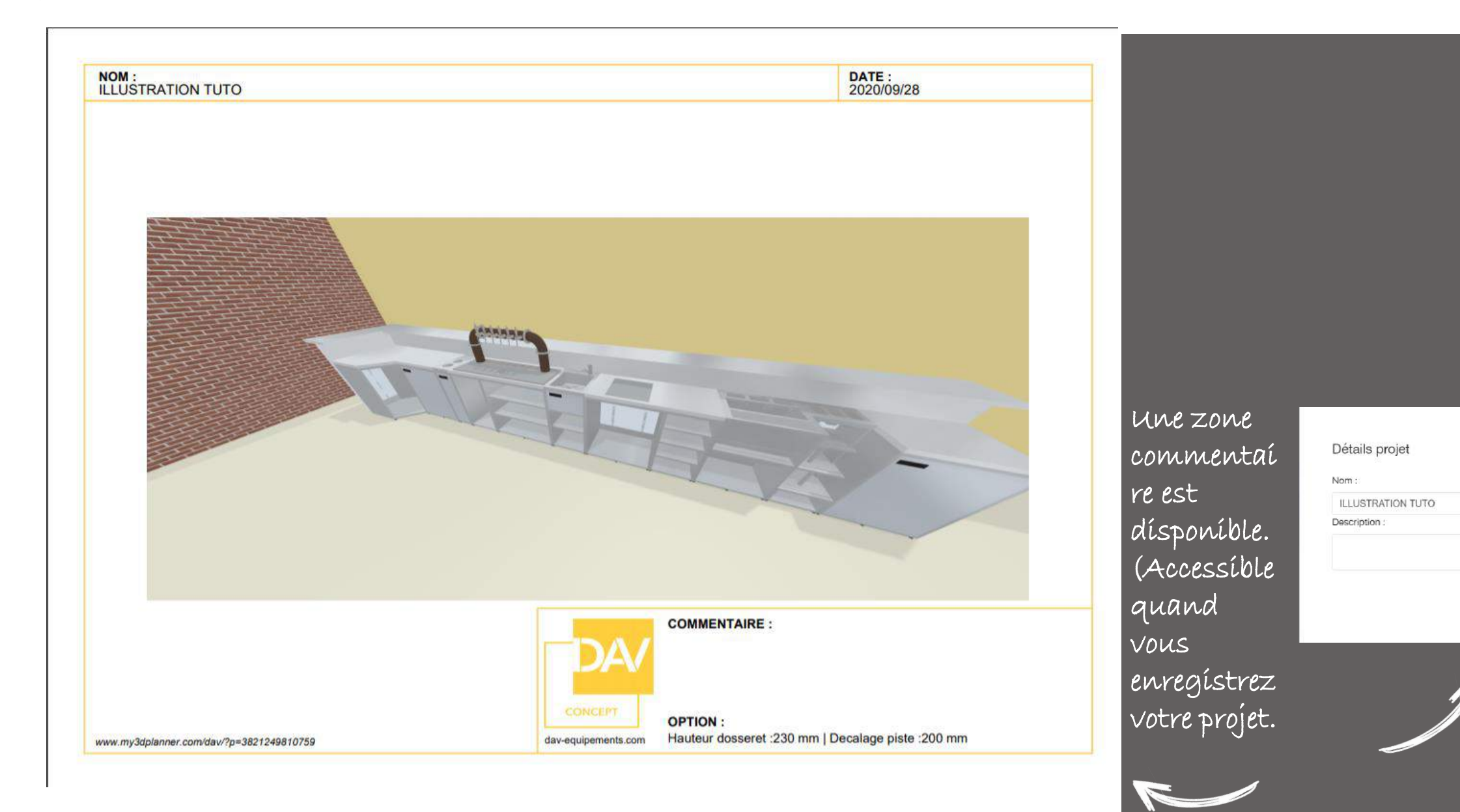

enregistrer  $\mathbb{E}$  annuler  $\times$ 

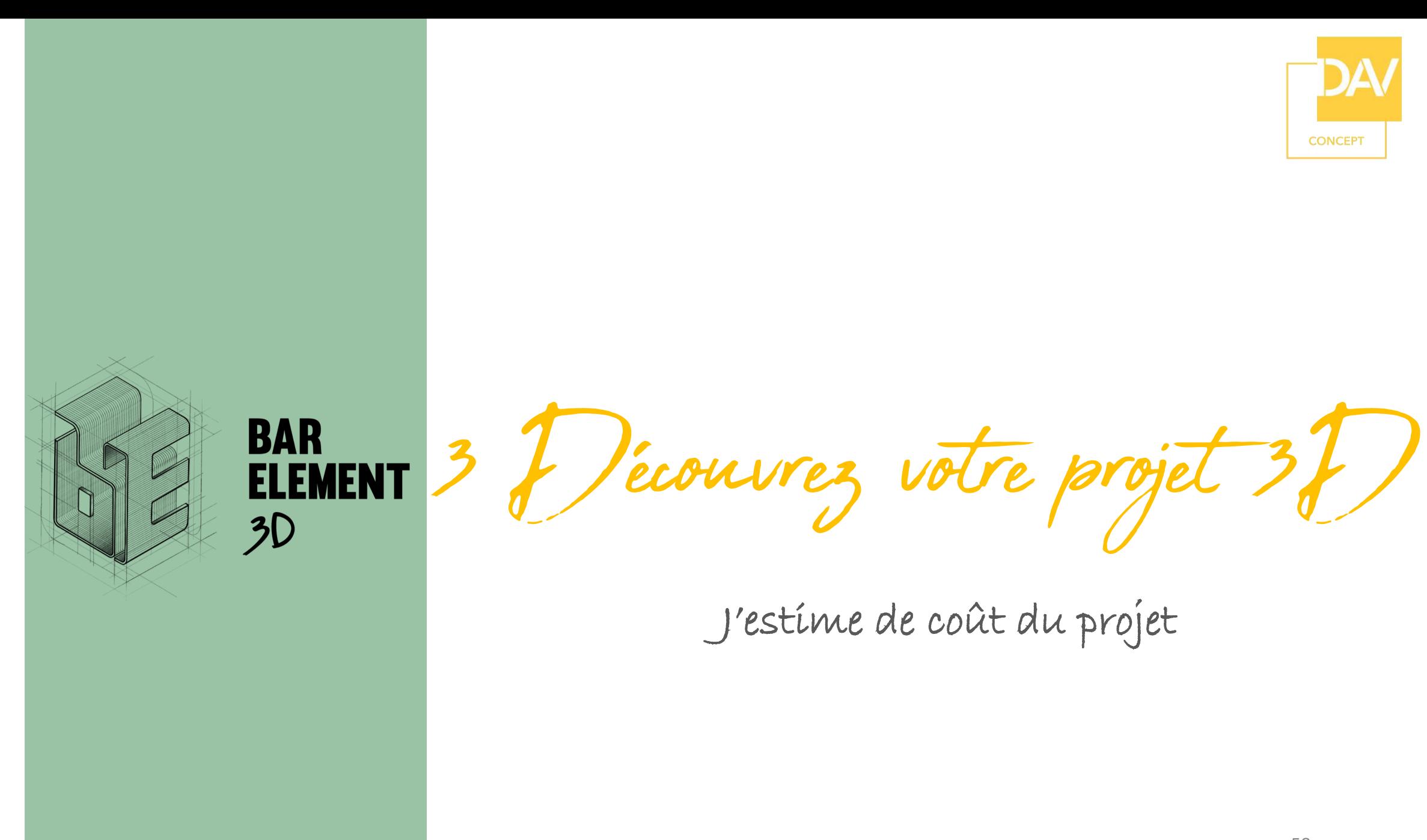

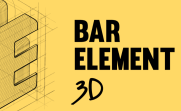

**BAR ELEMENT 3D** 

#### ESTIMATION BUDGETAIRE

La vue 3D

Cliquez sur « La liste détaillée » pour obtenir le coût de l'ensemble des modules Planner.

La pièce

| Les meubles

Pour obtenir l'estimation globale du projet, y ajouter le coût de: L'installation bière (y compris colonne et égouttoir bière) La Main d'œuvre Le transport Les petites fournitures…

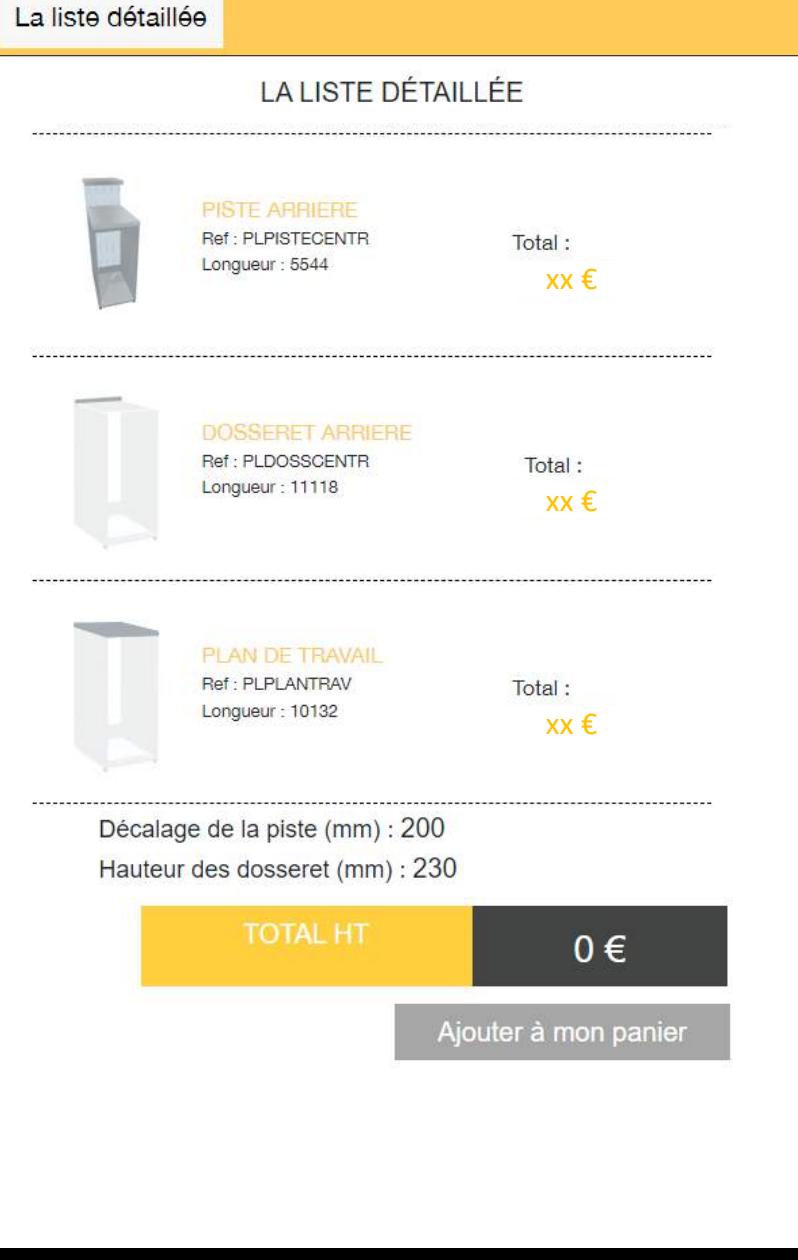

Cliquez sur « Ajouter au panier » pour envoyer le projet dans AS400… <sup>59</sup>

BBBCCCCCC